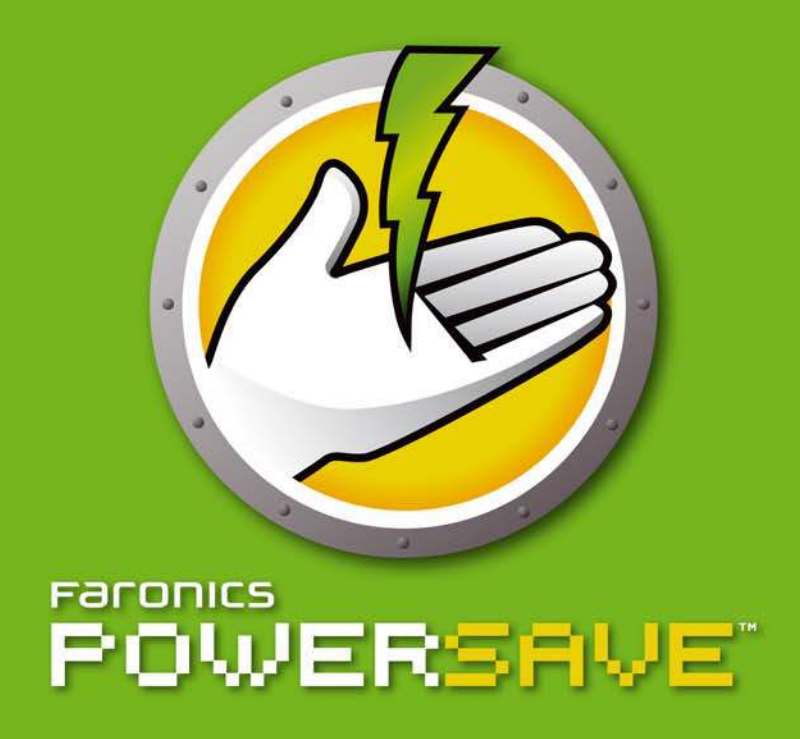

# **AUTOMATISIERTES Energiesparen**

# **Benutzerhandbuch**

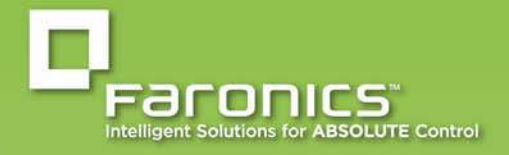

www.faronics.com

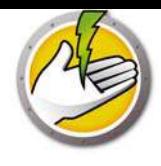

Letzte Änderung: August 2015

© 1999 - 2015 Faronics Corporation. Alle Rechte vorbehalten. Faronics, Deep Freeze, Faronics Core Console, Faronics Anti-Executable, Faronics Data Igloo, Faronics Device Filter, Faronics Power Save, Faronics Insight, Faronics System Profiler und WINSelect sind Warenzeichen und/oder eingetragene Warenzeichen der Faronics Corporation. Alle anderen Firmen- und Produktnamen sind Warenzeichen ihrer jeweiligen Besitzer.

# **Inhalt**

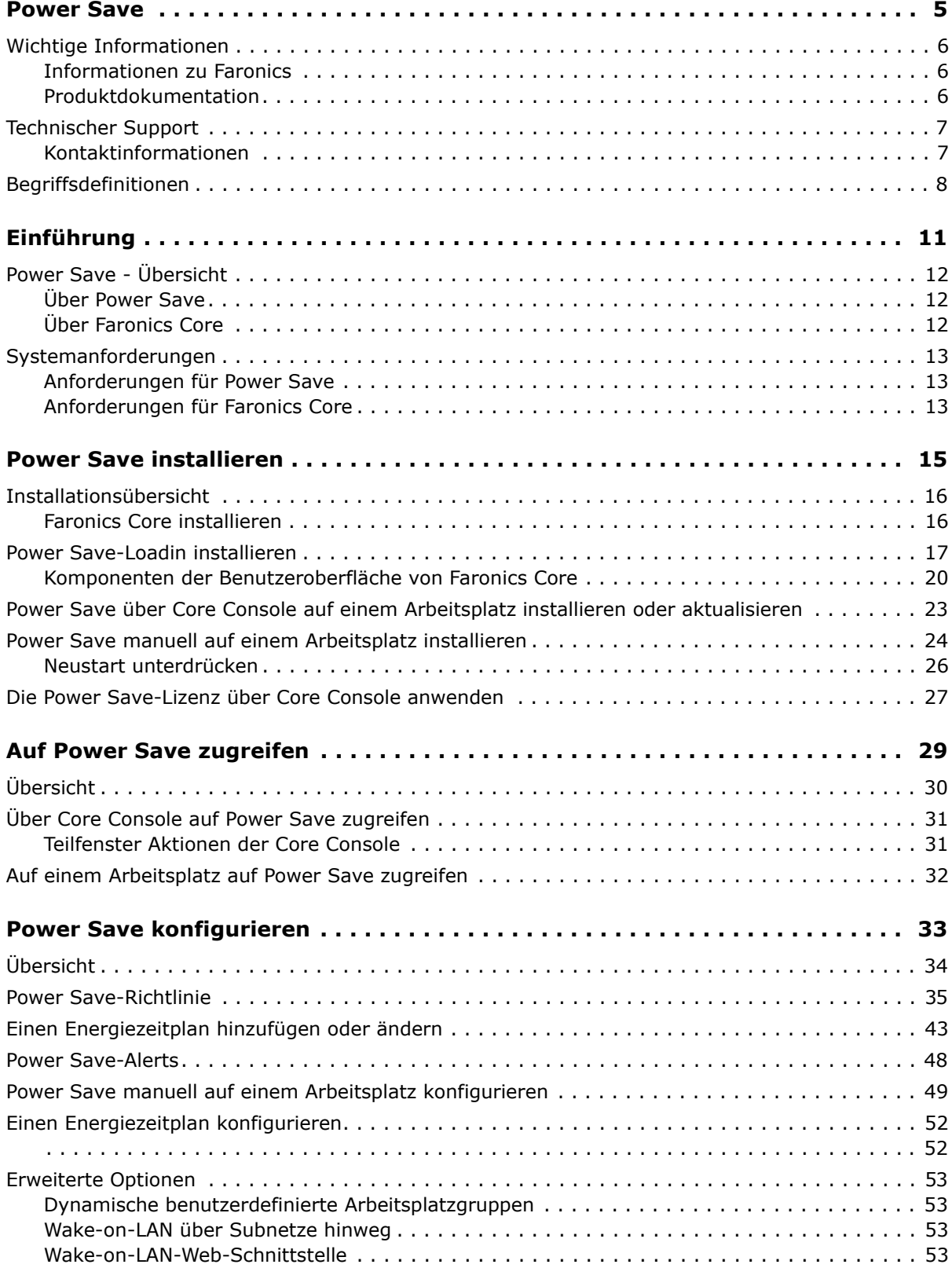

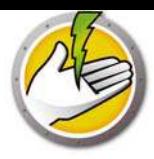

## **Power Save-Berichte 55**

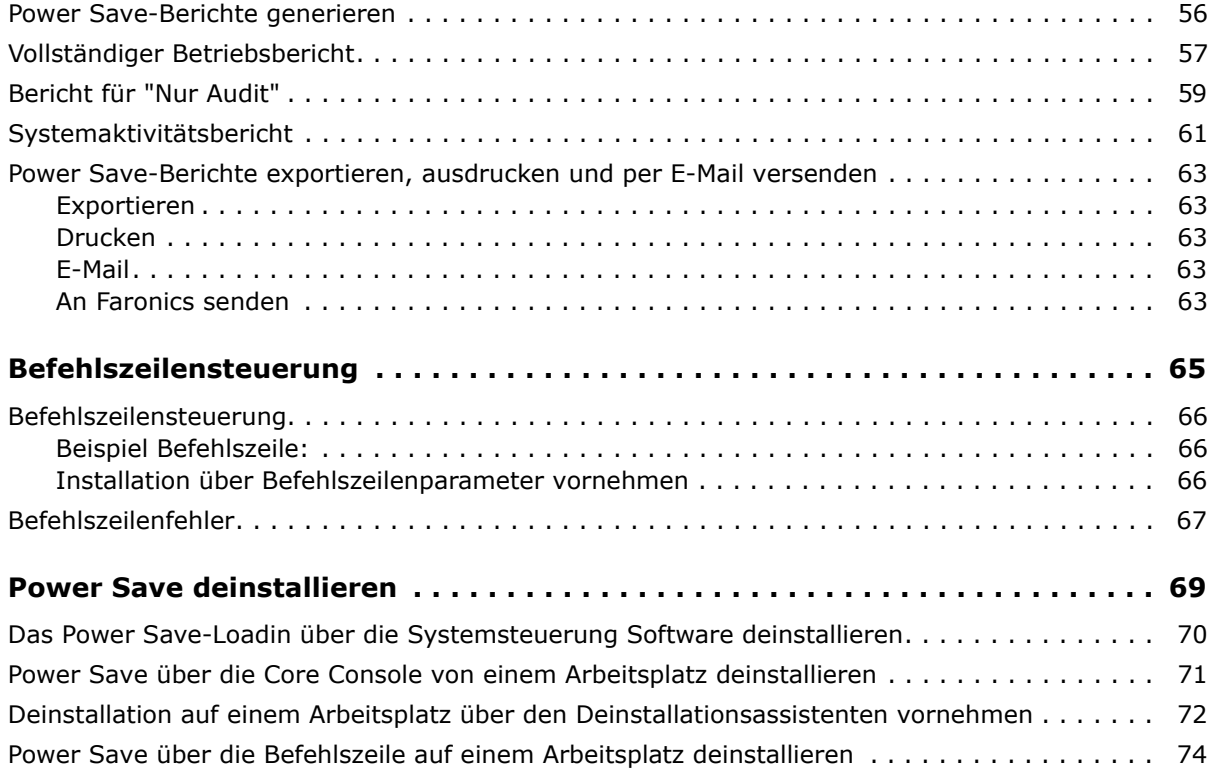

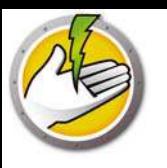

# **Power Save**

Power Save verwendet ein intelligentes Energiemanagement, um sicherzustellen, dass Arbeitsplätze verfügbar sind, wenn Systemressourcen erforderlich sind, gleichzeitig jedoch Strom spart, wenn sie nicht benötigt werden.

## Themen

*Wichtige Informationen Technischer Support Begriffsdefinitionen*

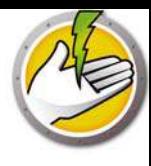

Dieser Abschnitt enthält wichtige Informationen über Ihr Faronics-Produkt.

## **Informationen zu Faronics**

Faronics liefert marktführende Lösungen, die dabei helfen, komplexe IT-Umgebungen zu verwalten, zu vereinfachen und abzusichern. Unsere Produkte stellen eine hundertprozentige Verfügbarkeit von Maschinen sicher und haben bereits einen dramatischen Einfluss auf das tägliche Leben Tausender von Fachleuten im Informationstechnologiebereich gehabt. Bildungsinstitutionen, Einrichtungen des Gesundheitswesens, Bibliotheken, Regierungsorganisationen und Firmen profitieren von den marktzentrisch fokussierten Technologieinnovationen von Faronics.

## **Produktdokumentation**

Die folgenden Dokumente bilden das Faronics Power Save Dokumentationspaket für:

- ï *Faronics Power Save Benutzerhandbuch* Dieses Dokument hilft Ihnen bei der Verwendung des Produkts.
- ï *Faronics Power Save Versionshinweise* Dieses Dokument führt die neuen Funktionen sowie bekannte und gelöste Probleme auf.
- ï *Faronics Power Save readme.txt* Dieses Dokument führt Sie durch den Installationsprozess.
- ï *Faronics Power SaveTechnische Informationen zum Dashboard* Das Faronics Power Save Dashboard kann gemeinsam mit Faronics Power Save eingesetzt werden, um webbasierte On-Demand-Berichte über erzielte und potenzielle Stromersparnisse zu erzeugen. Dieses Dokument erläutert die Installation, Konfiguration und Verwendung des Faronics Power Save Dashboard.

# **Technischer Support**

Alle Anstrengungen wurden unternommen, um diese Software benutzerfreundlich und problemfrei zu gestalten. Sollten dennoch Probleme auftreten, setzen Sie sich bitte mit unserem technischen Kundendienst in Verbindung.

E-Mail: support@faronics.com

Telefon: +1-800-943-6422 oder +1-604-637-3333

Geschäftsstunden: 07:00 Uhr bis 17:00 Uhr (Pazifische Zeit)

## **Kontaktinformationen**

- Web: www.faronics.com
- E-Mail: sales@faronics.com
- Telefon:  $+1-800-943-6422$  oder  $+1-604-637-3333$
- $\cdot$  Fax: +1-800-943-6488 oder +1604-637-8188
- ï Geschäftsstunden: 07:00 Uhr bis 17:00 Uhr (Pazifische Zeit)
- Adresse: Faronics Technologies USA Inc. 2411 Old Crow Canyon Road, Suite 170 San Ramon, CA 94583 USA

Faronics Corporation 609 Granville Street, Suite 620 Vancouver, BC V7Y 1G5 Kanada

Faronics Corporation (Europa) Siena Court The Broadway Maidenhead Berkshire, SL6 1NJ Großbritannien

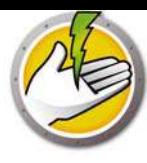

# **Begriffsdefinitionen**

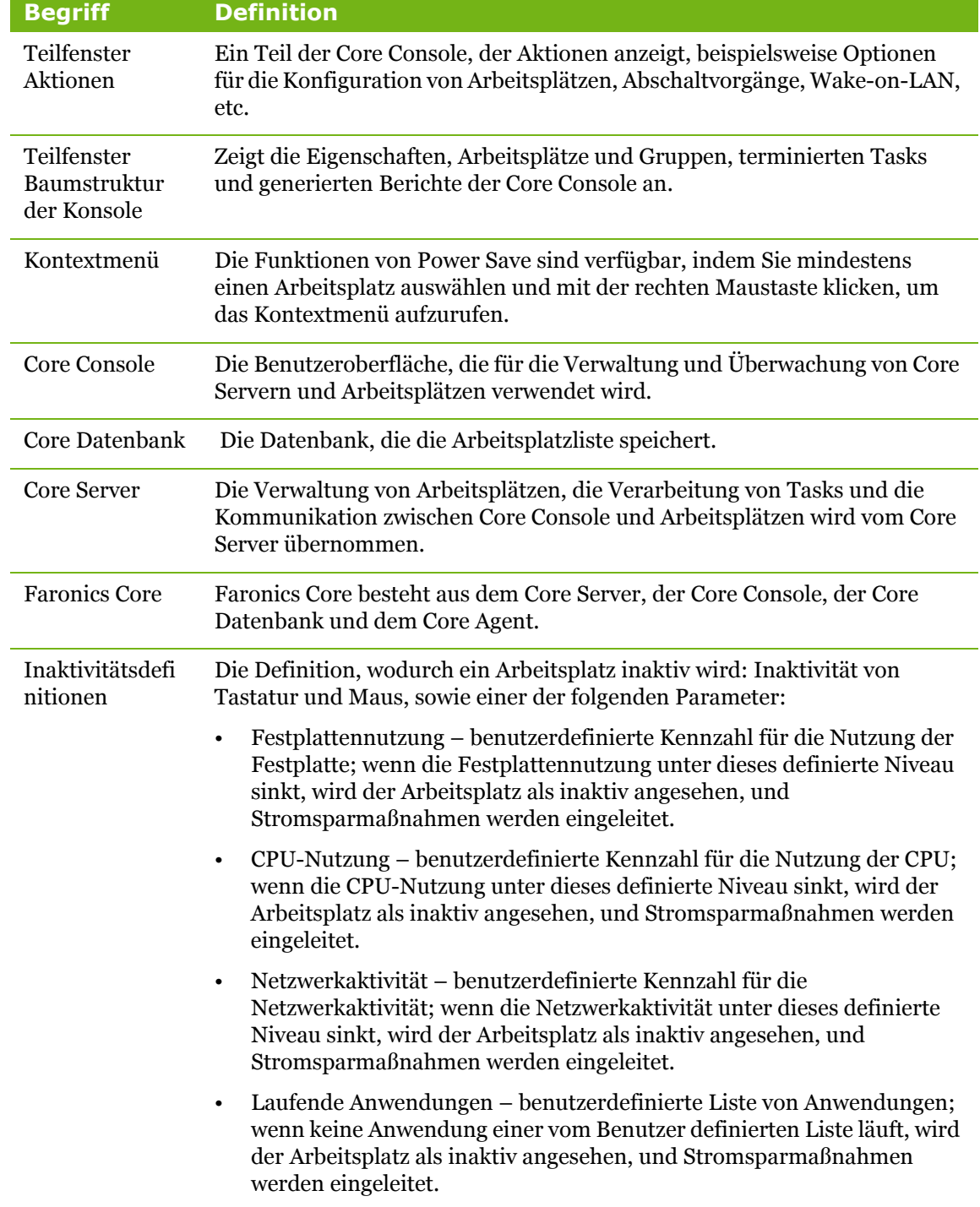

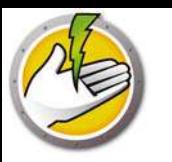

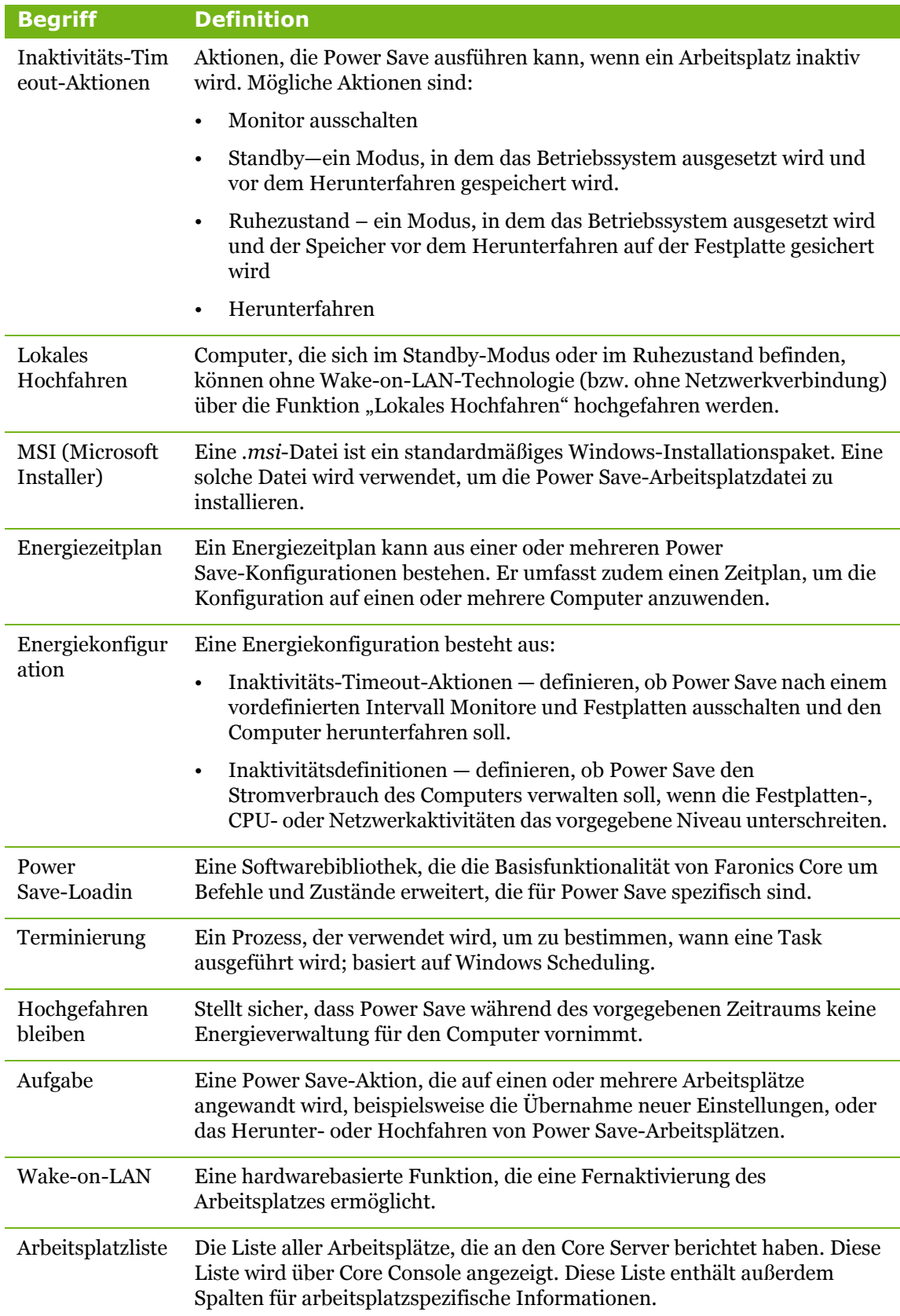

10 Power Save

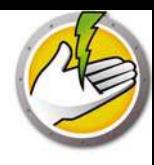

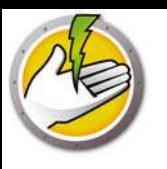

# **Einführung**

Dieses Kapitel bietet eine Einführung in Faronics Power Save und erläutert die Systemanforderungen.

Themen

*Power Save - Übersicht Systemanforderungen*

# **Über Power Save**

Faronics Power Save ermöglicht PC-Energiemanagement, das weder Benutzer- noch IT-Anforderungen stört. Power Save lässt Computer aktiv, wenn Benutzer sie brauchen, bestimmt akkurat, wann Computer inaktiv sind und heruntergefahren werden können, und kann durch netzwerkweite Stromverbrauchs- und Einsparungsberichte eine schnelle Investitionsrendite sichern.

Das nicht störende PC-Energiemanagement von Power Save analysiert CPU-, Festplatten-, Tastatur-, Maus- und Netzwerkaktivitäten sowie den Status von Anwendungen, bevor Energieverwaltungsaktionen für den Computer vorgenommen werden. Es ist sowohl für Windows- als auch für Mac-Computer verfügbar. Mit einer durchschnittlichen Ersparnis von 50 \$ pro Computer pro Jahr für jeden Computer, auf dem das Programm installiert ist, ist Power Save die ultimative Softwarelösung für PC-Energiemanagement - sowohl für Desktops als auch für Laptops.

# **Über Faronics Core**

Faronics Core ist ein schlankes, sicheres, leicht zu erlernendes und integriertes Hochleistungs-Framework für die Verwaltung mehrerer Faronics-Produkte. Es bietet eine konsistente und zuverlässige Methode, um Arbeitsplätze und Server über eine einzige Konsole anzuzeigen, zu verwalten, zu installieren, zu aktualisieren und zu schützen. Hierdurch kann Ihre Organisation ihre Effizienz über eine vollständige Management-Lösung für Faronics-Produkte steigern.

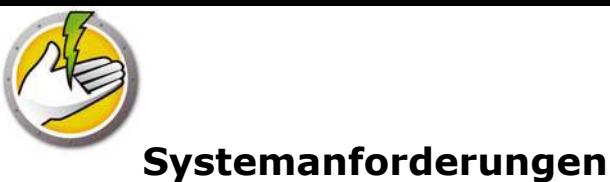

# **Anforderungen für Power Save**

Für das Power Save-Loadin ist Faronics Core erforderlich.

Um Power Save auf dem Arbeitsplatzcomputer installieren zu können, ist eines der folgenden Betriebssysteme erforderlich:

- Windows XP SP3 (32-Bit) oder Windows XP SP2 (64-Bit)
- Windows Vista (32-Bit oder 64-Bit)
- Windows  $7$  (32-Bit oder 64-Bit)
- Windows 8 (32-Bit oder 64-Bit)

Es wird nachdrücklich empfohlen, sämtliche Komponenten über ein Windows-Administratorkonto zu installieren.

## **Anforderungen für Faronics Core**

Faronics Core 3.2 oder höher ist erforderlich. Informationen über die Systemanforderungen für Faronics Core finden Sie im Benutzerhandbuch zu Faronics Core. Das neueste Benutzerhandbuch ist unter http://www.faronics.com/html/library.asp erhältlich.

**14** | Einführung

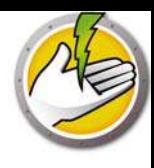

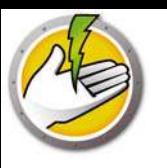

# **Power Save installieren**

In diesem Kapitel wird der Installationsprozess für Power Save beschrieben.

### Themen

*Installationsübersicht Power Save-Loadin installieren Power Save über Core Console auf einem Arbeitsplatz installieren oder aktualisieren Power Save manuell auf einem Arbeitsplatz installieren Die Power Save-Lizenz über Core Console anwenden*

# **Installationsübersicht**

Für die Installation und Konfiguration von Power Save sind die folgenden Schritte erforderlich:

- Installation von Faronics Core und Generierung/Implementierung des Installationsprogramms für Arbeitsplatz-Agenten
- Das Power Save-Loadin installieren.
- Power Save implementieren

## **Faronics Core installieren**

Weitere Informationen über die Installation von Faronics Core und die Generierung und Implementierung des Core Agent finden Sie im Benutzerhandbuch zu Faronics Core. Das neueste Benutzerhandbuch ist unter http://www.faronics.com/html/library.asp erhältlich.

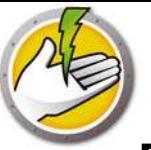

Das Power Save-Loadin wird über die Datei *PowerSaveLoadin.exe* auf dem Core Server installiert. Das Power Save-Loadin kann nicht auf einem System installiert werden, auf dem Faronics Core noch nicht installiert wurde.

Führen Sie die folgenden Schritte aus, um das Power Save-Loadin zu installieren:

1. Klicken Sie doppelt auf die Datei *PowerSaveLoadin.exe*, um den Installationsprozess zu beginnen. Klicken Sie auf *Weiter*, um fortzufahren.

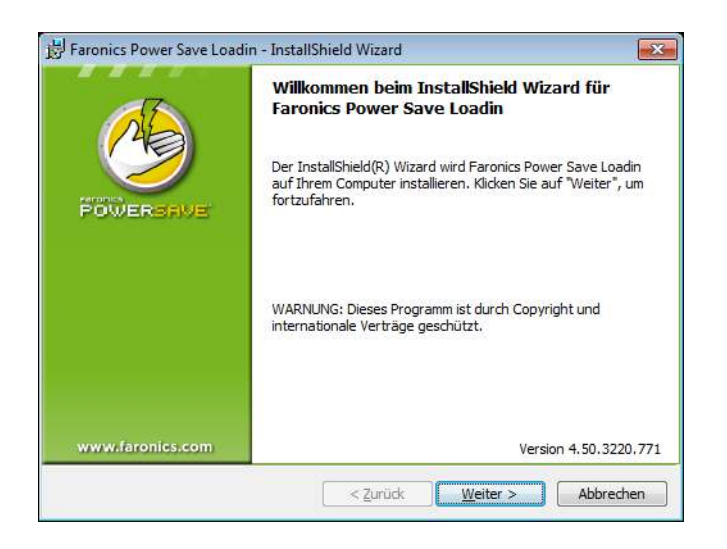

2. Lesen und akzeptieren Sie die Lizenzvereinbarung. Klicken Sie auf *Weiter*, um fortzufahren.

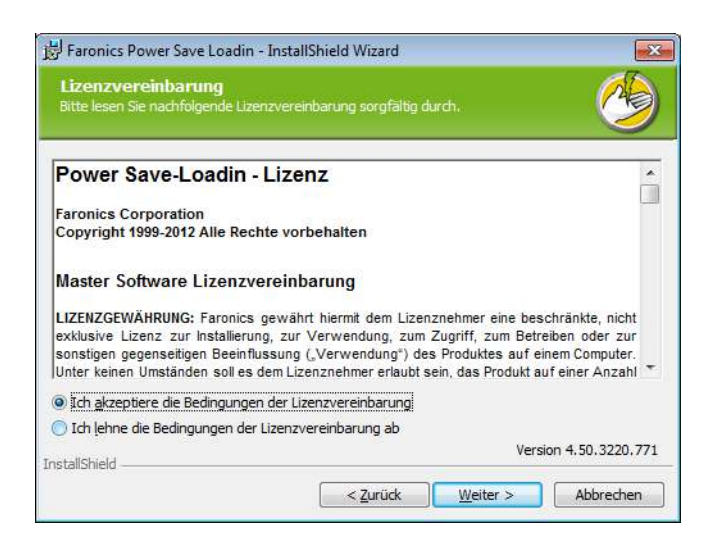

3. Geben Sie den *Benutzernamen*, die *Organisation* und den *Lizenzschlüssel* ein. Wenn Sie keinen Lizenzschlüssel haben, wählen Sie das Markierungsfeld *Probeversion verwenden* aus. Die Probeversion von Power Save lässt sich auf den Arbeitsplätzen nur 30 Tage lang verwenden. Wenn Sie Power Save bereits erworben haben, können Sie den Lizenzschlüssel

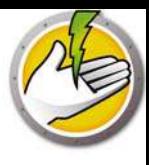

erhalten, indem Sie sich bei www.faronicslabs.com anmelden. Klicken Sie auf *Weiter*, um fortzufahren.

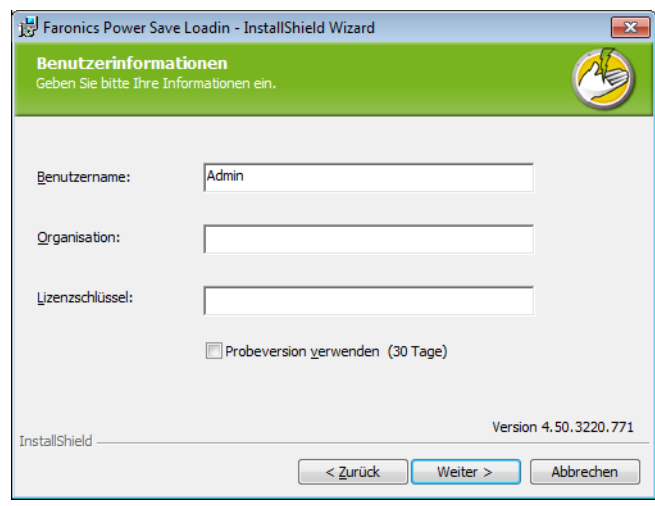

4. Die Standardposition ist *C:\Programme\Faronics\Faronics Core 3\Loadins\Power Save*. Klicken Sie auf *Weiter*.

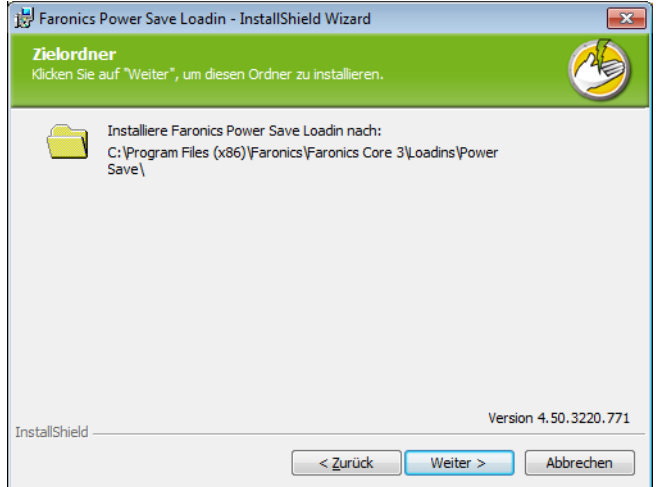

5. Klicken Sie auf *Installieren* , um mit der Installation zu beginnen.

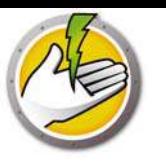

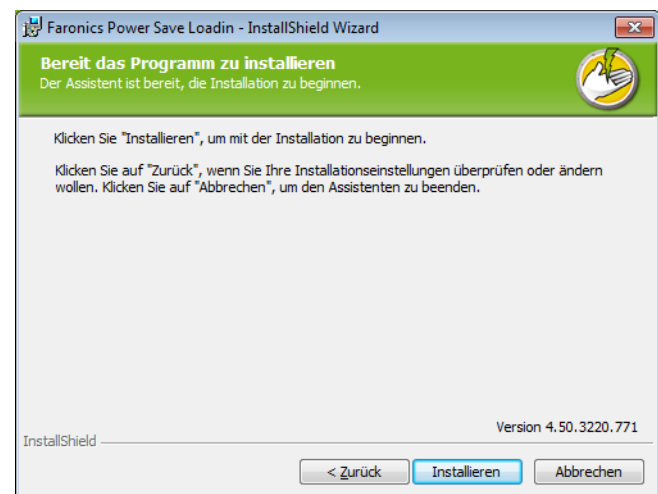

6. Klicken Sie auf *Ja*, um den Faronics Core Server neu zu starten. Klicken Sie auf *Nein*, um den Faronics Core Server später neu zu starten.

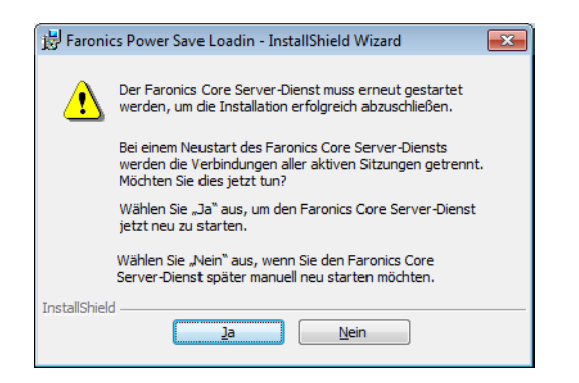

7. Klicken Sie auf *Fertigstellen*, um die Installation abzuschließen.

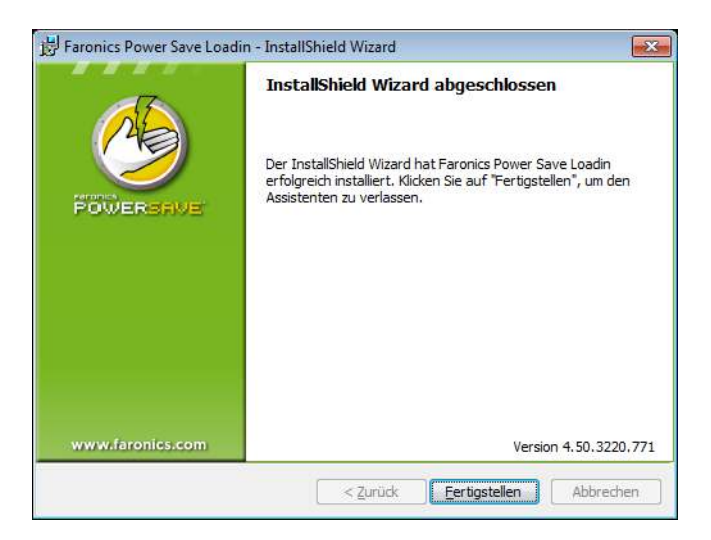

Nach erfolgreicher Installation des Loadins zeigt Core Console im Teilfenster *Aktionen* eine Liste mit für Power Save spezifischen Funktionen an, wenn mindestens ein Arbeitsplatz ausgewählt wird. Die Funktionen von Power Save sind außerdem verfügbar, indem Sie mindestens einen Arbeitsplatz auswählen und mit der rechten Maustaste klicken, um das Kontextmenü aufzurufen.

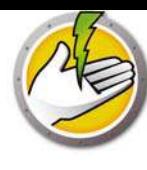

#### Faronics Core Console - [Faronics Core Console\localhost(FaronicsCoreAdmin)\Arbeitsplätze\Verwaltete Arbeitsplätze] **B** Datei Aktion Ansicht ? Faronics Core Console Verwaltete Arbeitsplätze 1 Workstation (Faronics Core Server ausgewählt) **Aktionen** a bcalhost(FaronicsCoreAdmin) Verwaltete Arbeitsplätze Arbeitsplatz Status **Aktive Task** Arbeitsplätze RAM-FCC-D Aufgabenaktivität **Public Verwaltete Arbeitsplätze** Power Save Hochfahren Arbeitsplätze werden erfasst  $\overline{D}$ Neu starten Benutzerdefinierte Arbeitsplatzgruppen Herunterfahren Tasks Alerts Nachricht senden **Protokolle** b. Notiz erstellen Remote-Start Update für Windows durchführen Faronics Core Power Save-Modus Richtlinie neu zuordnen Fu Profil anwenden Power Save-Client installieren/a... Power Save-Client deinstallieren Protokoll erstellen Ansicht **Q** Aktualisieren Liste exportieren.. **7** Hilfe RAM-FCC-DE Aufgabenaktivität **经** Hochfahren Neu starten  $\leftarrow$

### Der folgende Screenshot zeigt das installierte Power Save-Loadin:

## **Komponenten der Benutzeroberfläche von Faronics Core**

Core Console ist die Benutzeroberfläche für den Core Server. Die folgenden Komponenten der Benutzeroberfläche werden in Core Console angezeigt:

### Teilfenster Baumstruktur der Konsole

Der Knoten Core Console kann mehrere Core Server-Knoten enthalten. Unter dem Knoten Core Server gibt es drei Hauptknoten. Hierbei handelt es sich um: *Arbeitsplätze*, *Tasks* und *Berichte*. Wenn Sie auf einen dieser Knoten klicken, ändern sich die im Teilfenster *Ergebnisse* angezeigten Informationen.

### Teilfenster Aktionen

Aktionen im Teilfenster *Aktionen* werden auf die ausgewählten Arbeitsplätze angewandt und werden nur angezeigt, wenn mindestens ein Arbeitsplatz ausgewählt wurde. Dieses Teilfenster *Aktionen* ist ein Duplikat des Kontextmenüs, das bei einem Rechtsklick angezeigt wird.

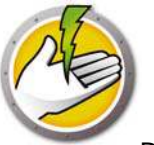

Dialog "Core Console - Eigenschaften"

Sie können auf den Dialog "Core Console - Eigenschaften" zugreifen, indem Sie mit der rechten Maustaste auf das Core Console-Symbol im Teilfenster *Baumstruktur der Konsole* klicken und *Eigenschaften* auswählen.

Dialog "Core Server - Eigenschaften"

Sie können auf den Dialog "Core Server" zugreifen, indem Sie mit der rechten Maustaste auf das Symbol der Core Server-Verbindung im Teilfenster *Baumstruktur der Konsole* klicken und *Eigenschaften* auswählen. Dieser Dialog zeigt die für das Loadin spezifischen Registerkarten an.

Teilfenster Baumstruktur der Konsole

Das Teilfenster, Baumstruktur der Konsole' enthält die folgenden Knoten:

- ï Core Console dies ist der Stammknoten.
- ï Core Server es können mehrere Serverknoten vorliegen.

Die Verwaltung von Arbeitsplätzen, die Verarbeitung von Tasks und die Kommunikation zwischen Core Console und Arbeitsplätzen wird vom Core Server übernommen. Für jede Verbindung zwischen Core Console und einem Core Server gibt es einen Core Server-Knoten.

ï Arbeitsplätze — einer für jeden Core Server.

Unter dem Knoten Arbeitsplätze befinden sich drei Unterknoten: *Verwaltete Arbeitsplätze*, *Erfasste Arbeitsplätze* und *Benutzerdefinierte Arbeitsplatzgruppen* (in denen benutzerdefinierte Gruppen von Arbeitsplätzen erstellt und ausgefüllt werden können).

Tasks — einer für jeden Core Server.

Der Knoten *Tasks* zeigt den aktuellen Status aller Servertasks an. Eine Task ist als eine Aktion definiert, die auf mindestens einen Arbeitsplatz angewandt wird. Wenn Sie den Knoten *Tasks* erweitern, werden drei Unterknoten für die Zustände einer Task angezeigt. Der Knoten *Terminiert* zeigt Tasks an, deren Ausführung für die Zukunft terminiert ist. Der Knoten *Aktiv* zeigt Tasks an, die derzeit verarbeitet werden. Der Knoten *Verlauf* zeigt Tasks an, die bereits ausgeführt wurden. Tasks, die vor einem bestimmten Datum lagen, werden automatisch gelöscht. Dies kann über die Registerkarte *Server* des Dialogs *Core Server - Eigenschaften* konfiguriert werden.

Berichte — unter dem Stammknoten.

Core Console zeigt Berichte an, die von Produkt-Loadins erstellt wurden. Wenn keine Loadins installiert wurden, können keine Berichte generiert werden.

### LDAP-Gruppen

Es ist möglich, Arbeitsplatzgruppen zu verwenden, die bereits auf einem Verzeichnisserver definiert wurden. Nachdem der Core Agent auf den über LDAP erfassten Arbeitsplätzen installiert wurde, können diese Arbeitsplätze direkt über den Knoten *LDAP-Gruppen* verwaltet werden. Diese Arbeitsplätze können außerdem zu benutzerdefinierten Gruppen hinzugefügt werden.

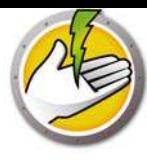

### Benutzerdefinierte Arbeitsplatzgruppen

Arbeitsplätze können über die standardmäßige Zwischenspeicherungsfunktionalität in Windows zu einer benutzerdefinierten Gruppe hinzugefügt werden. Sie können einen Arbeitsplatz ausschneiden oder kopieren und in einer Gruppe einfügen (Drag-and-Drop-Operationen sind ebenfalls möglich). Sie können eine Gruppe erstellen, indem Sie mit der rechten Maustaste auf das Symbol *Benutzerdefinierte Arbeitsplatzgruppen* klicken und *Untergruppe erstellen* auswählen. Sie können außerdem dynamische Filter hinzufügen oder bearbeiten und Gruppenaktionen ausführen.

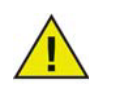

Die Arbeitsplatzliste und die Tasks werden auf dem Core Server gespeichert, während die Berichte lokal auf dem Computer, auf dem Core Console installiert ist, gespeichert werden.

Informationen über die Systemanforderungen für Faronics Core finden Sie im Benutzerhandbuch zu Faronics Core. Das neueste Benutzerhandbuch ist unter http://www.faronics.com/html/library.asp erhältlich.

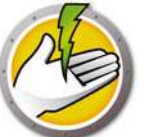

**Power Save über Core Console auf einem Arbeitsplatz installieren** 

# **oder aktualisieren**

Power Save kann implementiert werden, indem Sie die Power Save über Core Console installieren oder aktualisieren.

Der Core Agent, der Teil von Faronics Core ist, muss auf jedem Arbeitsplatz installiert werden, der über Power Save verwaltet werden soll. Weitere Informationen über die Installation des Installationsprogramms für den Arbeitsplatzagenten finden Sie im Benutzerhandbuch zu Faronics Core. Das neueste Benutzerhandbuch ist unter http://www.faronics.com/html/library.asp erhältlich.

Nachdem der Core Agent installiert wurde, werden die Arbeitsplätze im Netzwerk erkannt und in Core Console angezeigt. Sie können Power Save jetzt auf den Arbeitsplätzen installieren oder aktualisieren.

Sie können Power Save installieren oder aktualisieren, indem Sie einen Arbeitsplatz bzw. mehrere Arbeitsplätze auswählen, im rechten Teilfenster auf Arbeitsplätze konfigurieren klicken und *Erweitert> Power Save-Client installieren/aktualisieren* auswählen.

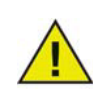

Der Arbeitsplatz wird nach einer erfolgreichen Installation neu gestartet. Power Save bietet Ihnen die Option, den Neustart zu unterdrücken. Wenn Sie den Neustart unterdrücken, funktioniert Power Save erst, nachdem der Arbeitsplatz neu gestartet wurde.

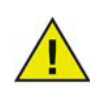

Wenn mehr als ein Loadin installiert ist, können Sie auf das Kontextmenü für Power Save zugreifen, indem Sie mit der rechten Maustaste auf einen Arbeitsplatz klicken und dann zunächst *Power Save* und anschließend die gewünschte Aktion auswählen.

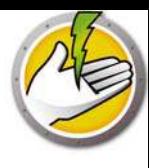

# **Power Save manuell auf einem Arbeitsplatz installieren**

Wenn Sie das Power Save-Loadin installieren, werden die Power Save-Arbeitsplatzinstallationsdateien in das Verzeichnis *C:\Programme\Faronics\Faronics Core\Loadins\Power Save* entpackt. Klicken Sie zur Installation von Power Save auf einem Arbeitsplatz doppelt auf *PowerSave\_Ent\_32-bit.msi* für ein 32-Bit-Betriebssystem, bzw. auf *PowerSave\_Ent\_64-bit.msi* für ein 64-Bit-Betriebssystem.

Wiederholen Sie diesen Prozess für sämtliche Arbeitsplätze, die über Power Save verwaltet werden sollen.

Gehen Sie folgendermaßen vor, um Power Save manuell auf einem Arbeitsplatz zu installieren:

1. Klicken Sie doppelt auf die *.msi*-Datei, um den Installationsprozess zu beginnen. Klicken Sie auf *Weiter*, um fortzufahren.

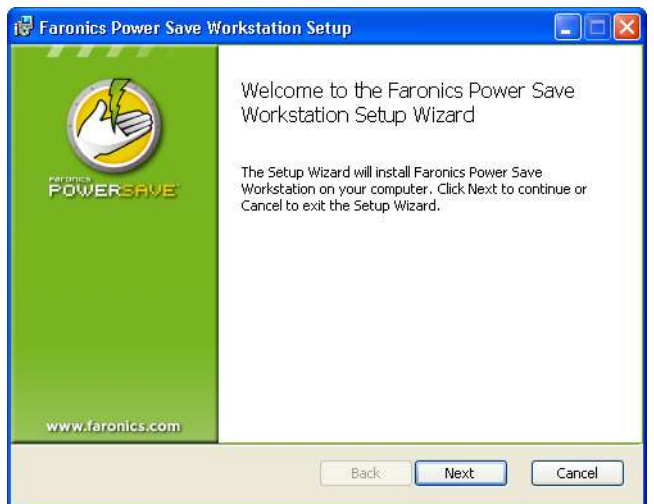

2. Lesen und akzeptieren Sie die Lizenzvereinbarung. Klicken Sie auf *Weiter*, um fortzufahren.

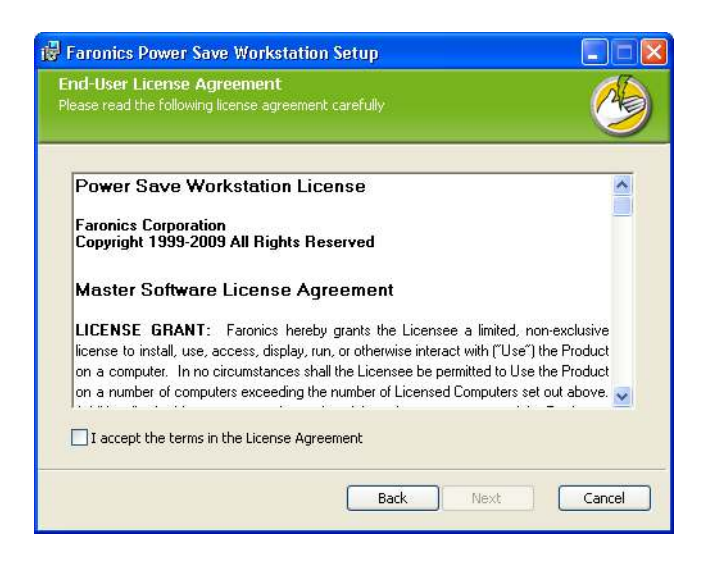

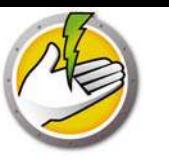

3. Geben Sie den *Benutzernamen*, die *Organisation* und den *Lizenzschlüssel* ein. Wenn Sie keinen Lizenzschlüssel haben, wählen Sie das Markierungsfeld *Probeversion verwenden* aus. Die Probeversion von Power Save lässt sich nur 30 Tage lang verwenden. Wenn Sie Power Save bereits erworben haben, können Sie den Lizenzschlüssel erhalten, indem Sie sich bei www.faronicslabs.com anmelden. Klicken Sie auf *Weiter*, um fortzufahren.

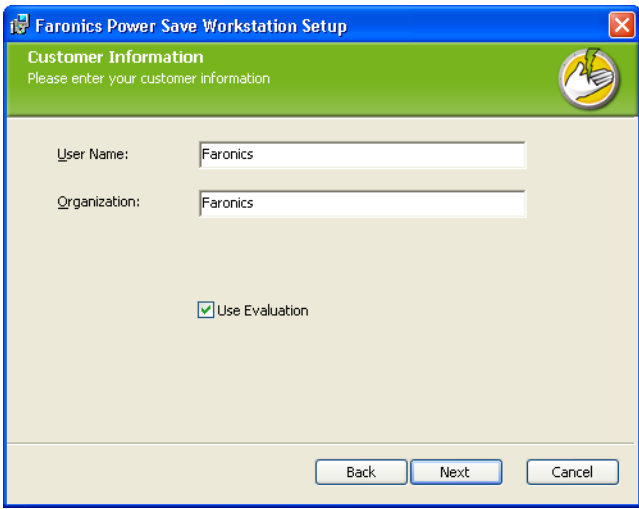

4. Geben Sie die Installationsposition an. Der Standardwert ist *C:\Programme\Faronics\Power Save-Arbeitsplatz*. Klicken Sie auf *Weiter*.

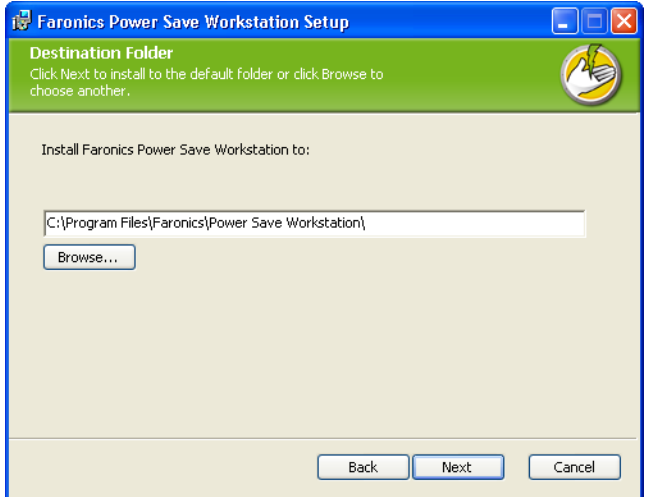

5. Klicken Sie auf *Installieren*, um die Installation abzuschließen.

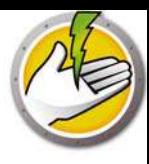

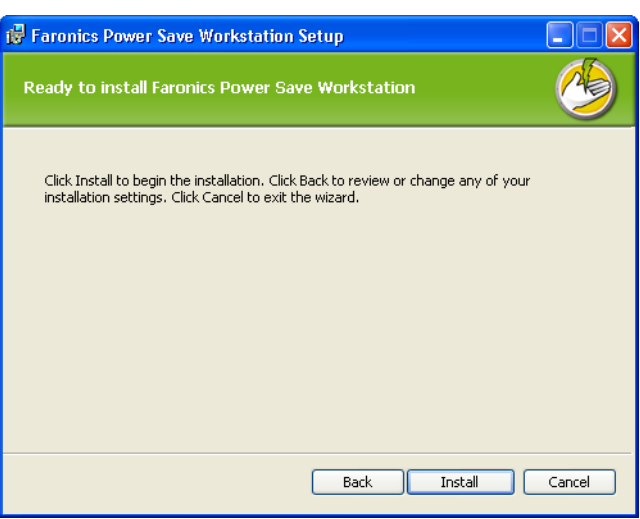

## **Neustart unterdrücken**

Sie können die *.msi*-Dateien verwenden, um Power Save über eine Servergruppenrichtlinie in Ihrem Netzwerk zu installieren. Wenn Sie Power Save über die *.msi*-Dateien installieren, wird der Arbeitsplatz nach der Installation erneut gestartet. Sie können den Neustart der Arbeitsplätze nach der Installation von Power Save verhindern, indem Sie die *.mst*-Datei mit der Option "Neustart unterdrücken verwenden. Ordnen Sie die *.mst*-Dateien bei der Erstellung eines Installationspakets über Ihre Servergruppenrichtlinie den *.msi*-Dateien zu.

Die *.mst*-Dateien werden im Verzeichnis *C:\Programme\Faronics\Faronics Core\Loadins\Power Save* entpackt. Verwenden Sie *Suppress\_Reboot\_32-bit.mst* für ein 32-Bit-Betriebssystem bzw. *Suppress\_Reboot\_64-bit.mst* für ein 64-Bit-Betriebssystem.

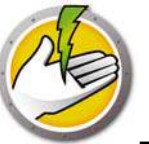

# **Die Power Save-Lizenz über Core Console anwenden**

Wenn Sie die Probeversion von Power Save verwenden, können Sie die Lizenz anwenden und zu einer Vollversion konvertieren. Wenn Sie kürzlich eine aktualisierte Version von Power Save erworben haben, können Sie die Lizenz über Core Console anwenden, nachdem Sie diese auf dem Arbeitsplatz installiert haben.

Führen Sie die folgenden Schritte aus, um die Power Save-Lizenz anzuwenden:

- 1. Klicken Sie im Teilfenster "Baumstruktur der Konsole" mit der rechten Maustaste auf [*Name des Core Servers*], und wählen Sie *Eigenschaften* aus.
- 2. Klicken Sie auf die Registerkarte *Power Save*. Klicken Sie auf *Bearbeiten*, und geben Sie den Lizenzschlüssel in das Feld *Lizenzschlüssel* ein.
- 3. Klicken Sie auf *Anwenden*. Klicken Sie auf *OK*.
- 4. Der Lizenzschlüssel wird auf alle Arbeitsplätze, auf denen Power Save läuft, angewandt.

**28** | Power Save installieren

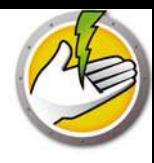

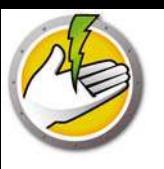

# **Auf Power Save zugreifen**

### Themen

*Übersicht Über Core Console auf Power Save zugreifen Auf einem Arbeitsplatz auf Power Save zugreifen*

# **Übersicht**

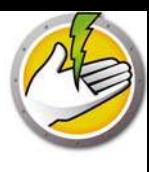

Sie können auf Power Save entweder über Core Console auf dem Core Server oder direkt über den Arbeitsplatz, auf dem das Programm installiert ist, zugreifen.

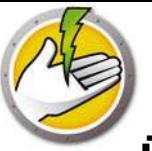

# **Über Core Console auf Power Save zugreifen**

Sie können über die Core Console auf Power Save zugreifen, indem Sie mindestens einen Arbeitsplatz aus der Liste Arbeitsplätze in der Core Console auswählen und auf *Power Save Loadin > [Richtlinienname] > Richtliniendetails anzeigen* gehen.

Es können mehrere Arbeitsplätze auf einmal ausgewählt werden. Halten sie die *Umschalttaste* gedrückt, um eine zusammenhängende Gruppe von Arbeitsplätzen auszuwählen, oder die *Strg*-Taste, um eine beliebige Anzahl nicht zusammenhängender Arbeitsplätze auszuwählen. Die von Ihnen vorgenommenen Änderungen werden auf alle ausgewählten Arbeitsplätze angewandt. Der Status von Arbeitsplätzen kann nur auf individueller Basis abgerufen werden.

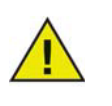

Wenn mehr als ein Loadin installiert ist, können Sie auf das Kontextmenü für Power Save zugreifen, indem Sie mit der rechten Maustaste auf einen Arbeitsplatz klicken und dann zunächst *Power Save* und anschließend die gewünschte Aktion auswählen.

## **Teilfenster Aktionen der Core Console**

Neben der Rechtsklickfunktionalität haben Sie auch die Möglichkeit, über das Teilfenster Core Console-Aktionen auf der rechten Seite des Core Console-Fensters auf mehrere Power Save-Befehle zuzugreifen. Diese Tasks werden im Teilfenster Aktionen aufgeführt, nachdem ein Arbeitsplatz in der Liste ausgewählt wurde.

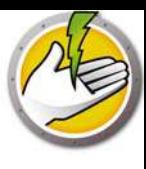

# **Auf einem Arbeitsplatz auf Power Save zugreifen**

Sie können auf eingeschränkte Funktionen von Power Save zugreifen, indem Sie in der Windows Taskleiste mit der rechten Taste auf das Power Save-Symbol klicken.

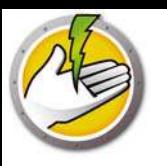

# **Power Save konfigurieren**

Power Save kann verwendet werden, um diverse Energieeinstellungen in Ihrem Netzwerk zu verwalten. In diesem Kapitel wird erläutert, wie Sie Power Save verwalten und konfigurieren können.

### Themen

*Übersicht Power Save-Richtlinie Einen Energiezeitplan hinzufügen oder ändern Erweiterte Optionen*

# **Übersicht**

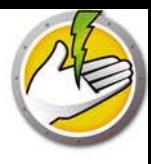

Power Save umfasst die folgenden Konzepte.

### Energieereignis

Eine Power Save-Konfiguration besteht aus:

- ï Inaktivitäts-Timeout-Aktionen definieren, ob Power Save nach einem vordefinierten Intervall Monitore und Festplatten ausschalten und den Computer herunterfahren soll.
- Inaktivitätsdefinitionen definieren, ob Power Save den Stromverbrauch des Computers verwalten soll, wenn die Festplatten-, CPU- oder Netzwerkaktivitäten das vorgegebene Niveau unterschreiten.

### Energiezeitplan

Ein Energiezeitplan besteht aus:

ï Einem oder mehreren Energieereignissen

### Energierichtlinie

Eine Energierichtlinie besteht aus:

- Energiezeitplan
- Konfigurationseinstellungen
- Stromkosten

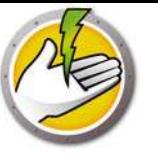

Eine Richtlinie ist eine Gruppe von Einstellungen. Eine Power Save-Richtlinie kann erstellt und auf mehrere Arbeitsplätze angewandt werden. Je nach Bedarf können mehrere Richtlinien erstellt werden.

Führen Sie die folgenden Schritte aus, um eine Power Save-Richtlinie zu erstellen:

- 1. Klicken Sie mit der rechten Maustaste auf das Power Save-Loadin, und wählen Sie Neue Richtlinie aus.
- 2. Der Dialog Neue Richtlinie wird angezeigt. Geben Sie den Namen der Richtlinie an, und klicken Sie auf OK.

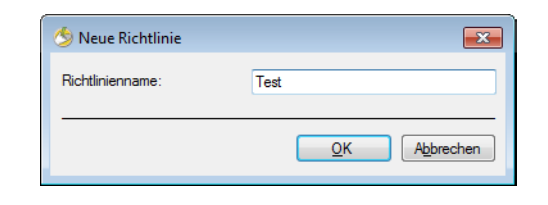

3. Klicken Sie mit der rechten Maustaste auf die Richtlinie, und wählen Sie Richtliniendetails aus. Der Energiezeitplan, der aus einer Konfiguration und einem Zeitplan besteht, wird angezeigt. Nehmen Sie die folgenden Einstellungen vor.

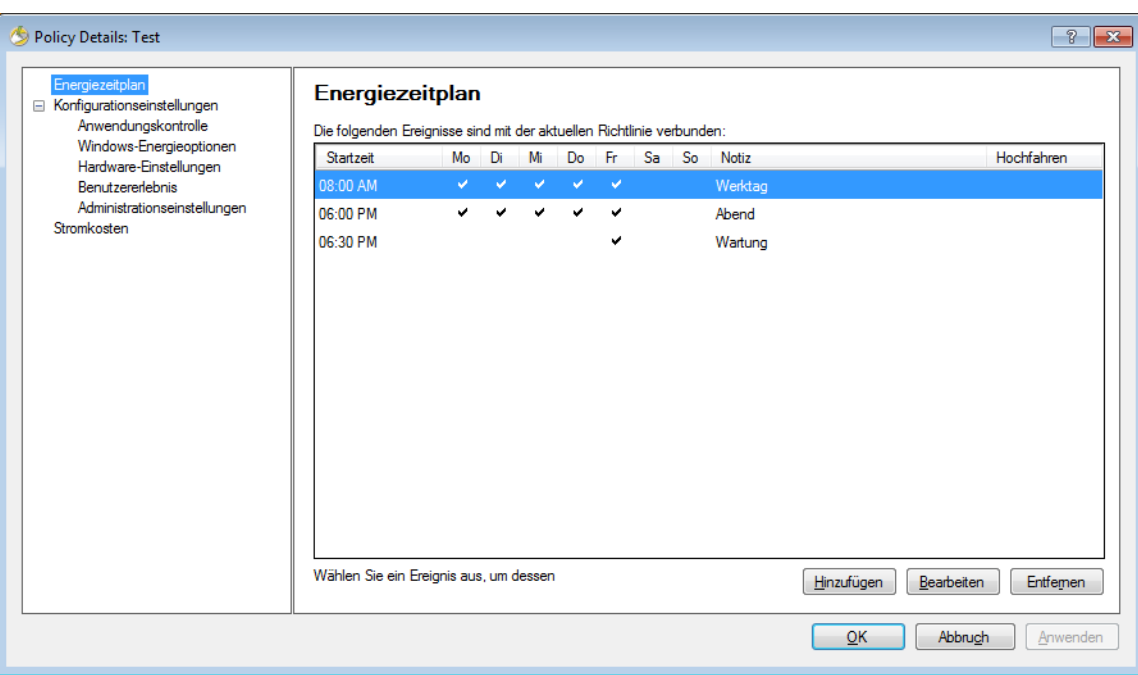

- ï Klicken Sie auf *Hinzufügen*, um ein neues Energieereignis hinzuzufügen.
- ï Wählen Sie eine Konfiguration aus, und klicken Sie auf *Bearbeiten*, um ein Energieereignis zu bearbeiten.
- ï Wählen Sie eine Konfiguration aus, und klicken Sie auf *Entfernen*, um ein Energieereignis zu entfernen.

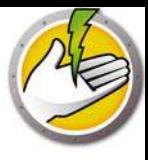

Weitere Informationen über die Erstellung eines Energieereignisses finden Sie unter *Einen Energiezeitplan hinzufügen oder ändern*.

4. Klicken Sie auf Konfigurationseinstellungen.

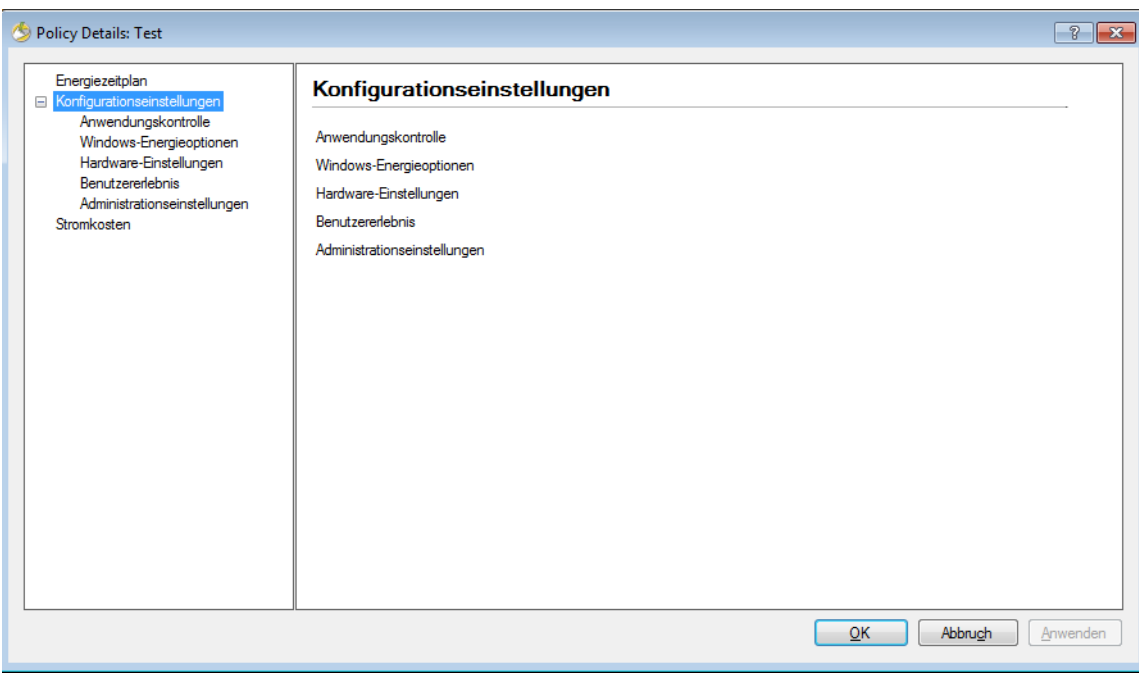

5. Klicken Sie auf Anwendungskontrolle.

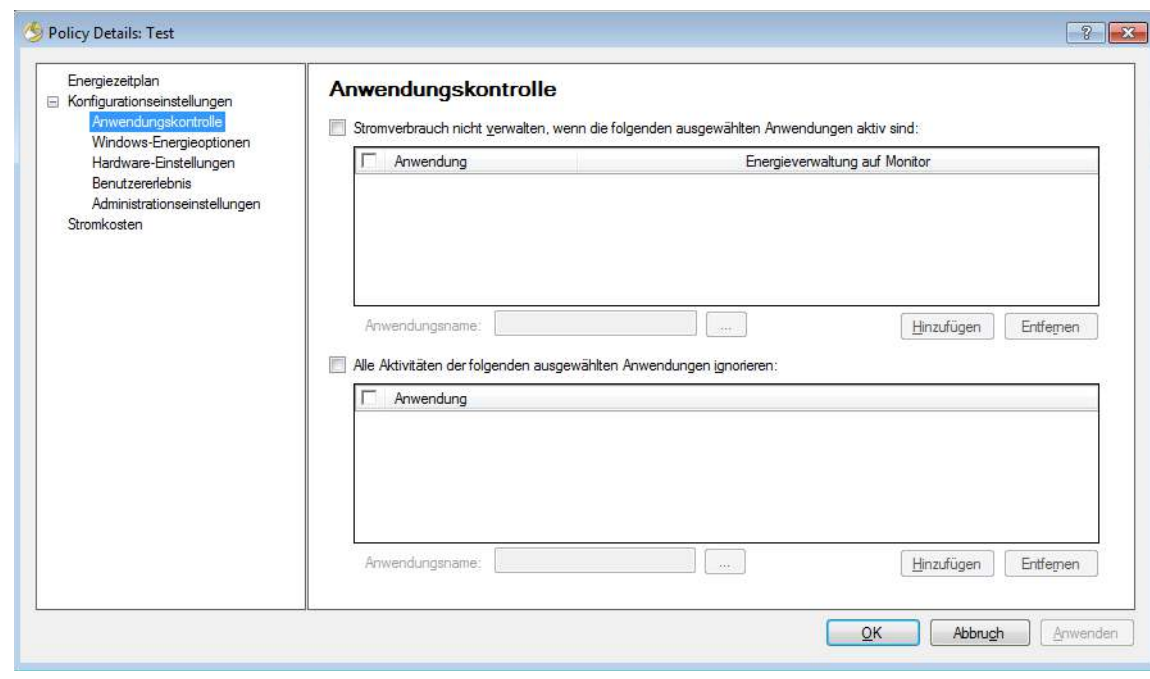
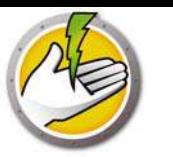

- ï Stromverbrauch nicht verwalten, wenn die folgenden Anwendungen aktiv sind: diese Funktion ist nützlich, wenn ein wichtiges Programm (z.B. eine Power Point-Präsentation) ausgeführt wird. Power Save kann angewiesen werden, Energiesparmaßnahmen zu vermeiden, wenn wichtige Programme ausgeführt werden, um so eine Unterbrechung des Benutzers zu vermeiden.
	- Wählen Sie *Stromverbrauch nicht verwalten, wenn die folgenden Anwendungen aktiv sind* aus. Blättern Sie, um den Anwendungsnamen auszuwählen, und klicken Sie auf *Hinzufügen*.
	- Wählen Sie einen Eintrag aus, und klicken Sie auf *Entfernen*, um eine Anwendung zu entfernen.
- ï Alle Aktivitäten der folgenden ausgewählten Anwendungen ignorieren: diese Funktion ist nützlich, wenn Anwendungen wie Antivirusprogramme im Hintergrund laufen und von Power Save ignoriert werden können.
	- Wählen Sie *Alle Aktivitäten der folgenden ausgewählten Anwendungen ignorieren* aus. Blättern Sie, um den Anwendungsnamen auszuwählen, und klicken Sie auf Hinzufügen.
	- Wählen Sie einen Eintrag aus, und klicken Sie auf *Entfernen*, um eine Anwendung zu entfernen.
- 6. Klicken Sie auf Windows-Energieoptionen.

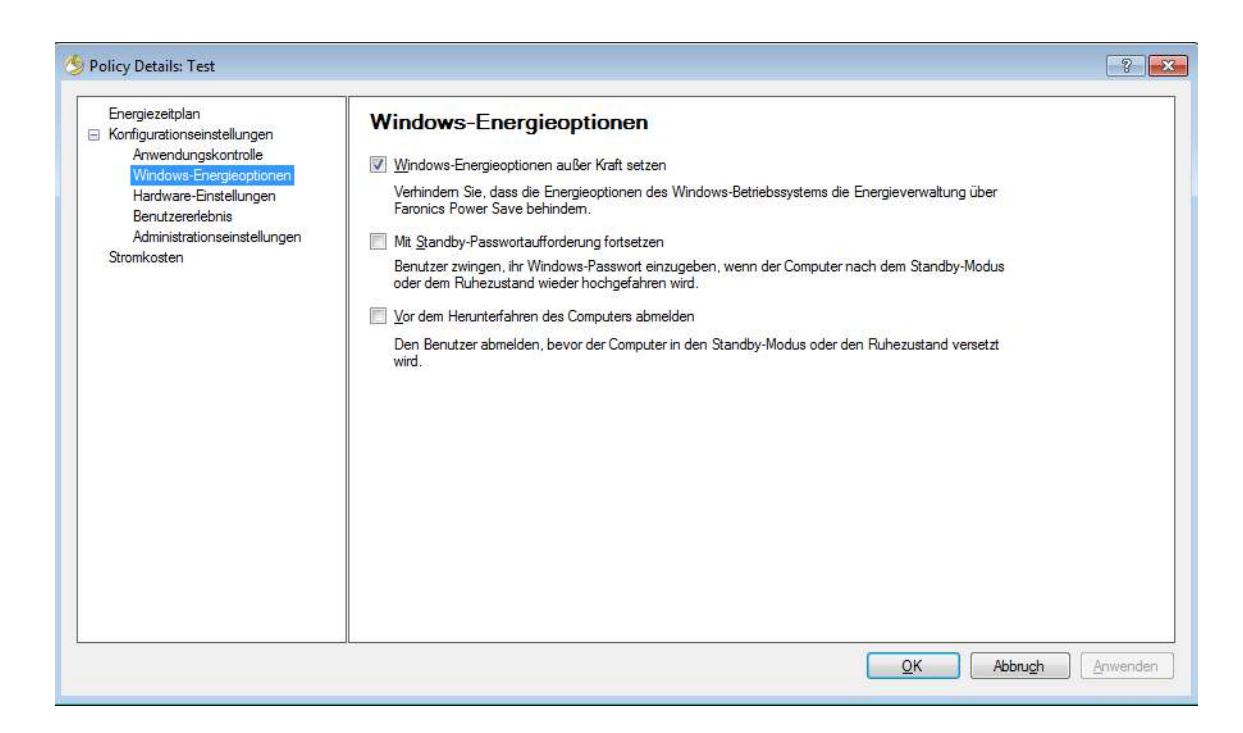

Wählen Sie die folgenden Optionen aus:

- ï *Windows-Energieoptionen außer Kraft setzen* wählen Sie diese Option aus, wenn Power Save die Windows-Energieoptionen außer Kraft setzen soll. Diese Option ist standardmäßig ausgewählt. Wenn diese Option ausgewählt ist, werden Windows-Energieoptionen ignoriert, und Power Save-Einstellungen haben Vorrang.
- ï *Passwortaufforderung beim Fortsetzen nach Standby* Wählen Sie diese Option aus, um den Benutzer zu zwingen, sein Windows-Passwort einzugeben, wenn der Computer nach dem Standby-Modus oder dem Ruhezustand wieder hochgefahren wird.

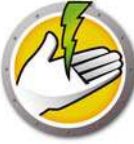

- ï *Vor dem Herunterfahren des Computers abmelden* wählen Sie diese Option aus, um den Benutzer abzumelden, bevor Sie den Computer herunterfahren. Hierdurch werden alle offenen Netzwerkverbindungen geschlossen, wodurch verhindert wird, dass unbefugte Benutzer die offenen Netzwerkverbindungen missbrauchen.
- 7. Klicken Sie auf den Knoten Hardware-Einstellungen.

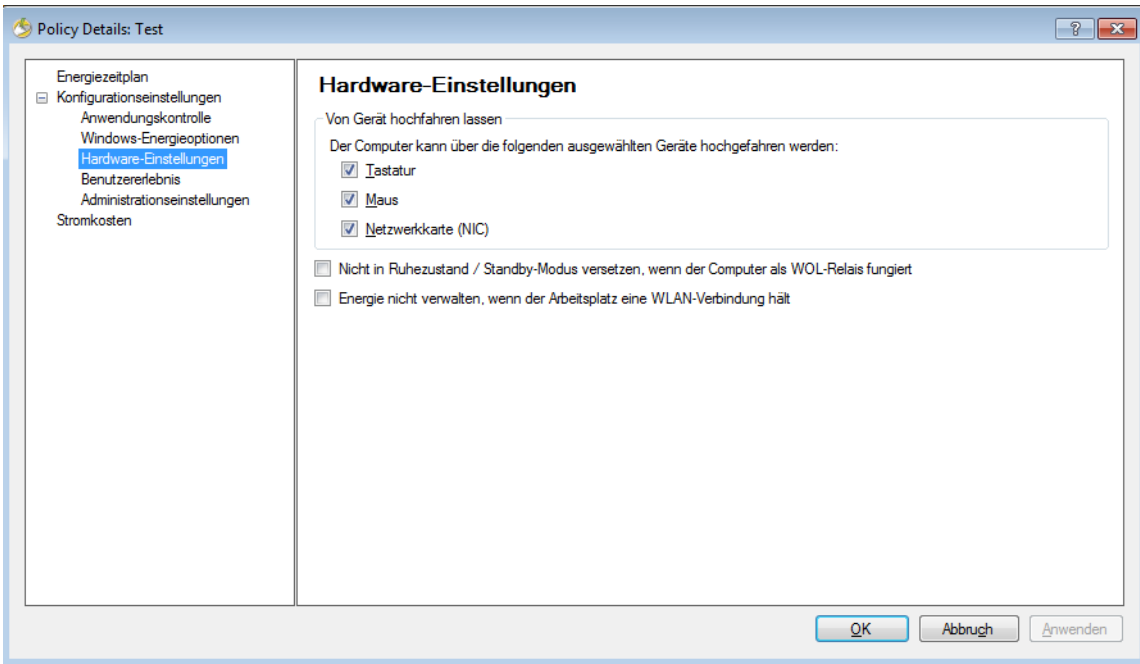

- ï *Von Gerät hochfahren lassen* wählen Sie ein Eingabegerät aus, das den Computer hochfahren kann.
	- Tastatur
	- Maus
	- Netzwerkschnittstellenkarte
- ï Wählen Sie *Nicht in Ruhezustand / Standby-Modus versetzen, wenn der Computer als WOL-Relais fungiert* aus. Hierdurch wird sichergestellt, dass der Computer niemals in den Ruhezustand / Standby-Modus versetzt wird, wenn er als WOL-Relais eingesetzt wird. Durch diese Option bleibt der Computer an, um andere Computer im Netzwerk hochfahren zu können.
- ï Wählen Sie *Energie nicht verwalten, wenn der Arbeitsplatz eine WLAN-Verbindung hält* aus. Hierdurch wird sichergestellt, dass der Computer nicht in den Ruhezustand versetzt wird und eine Wireless-Verbindung unterbricht, wenn er mit einem WLAN verbunden ist.

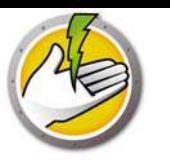

8. Klicken Sie auf den Knoten Benutzererlebnis

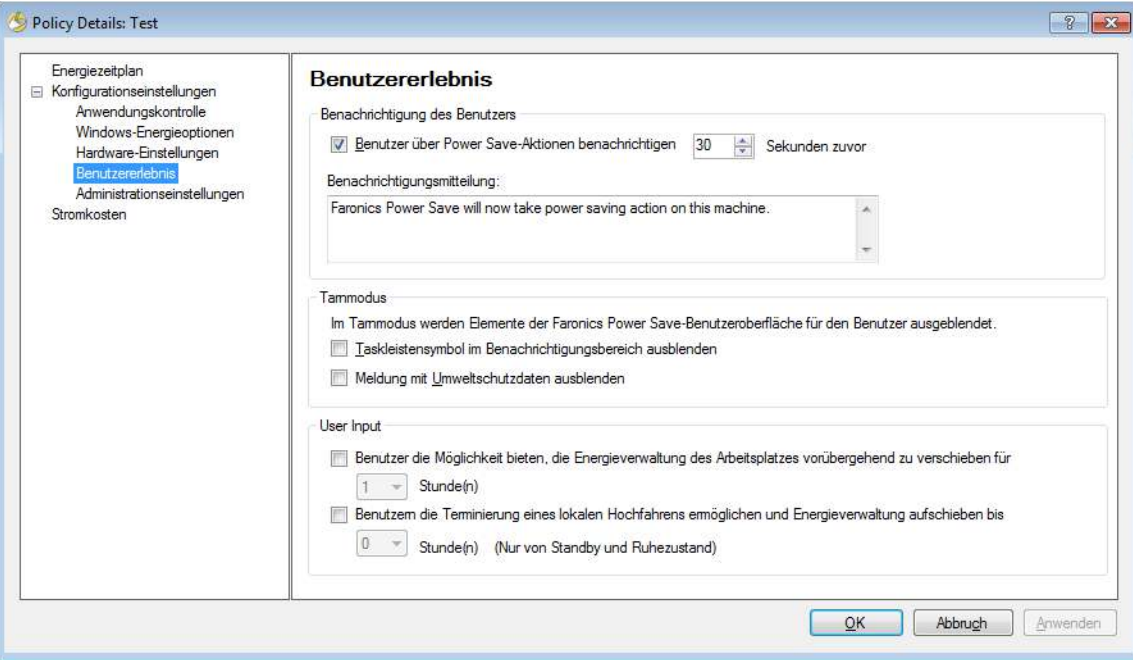

- ï Wählen Sie *Benutzer x Sekunden im Voraus über Power Save-Aktionen benachrichtigen* aus. Sie können die Nachricht anpassen, indem Sie die Benachrichtigungsmitteilung bearbeiten.
- ï Tarnmodus wählen Sie die folgenden Optionen aus, um Elemente der Power Save-Benutzeroberfläche vor dem Benutzer zu verstecken.
	- Taskleistensymbol im Benachrichtigungsbereich ausblenden
	- Meldung mit Umweltschutzdaten ausblenden
- Benutzereingabe wählen Sie die folgenden Optionen aus:
- ï Benutzer die Möglichkeit bieten, die Energieverwaltung des Arbeitsplatzes über eine Zeit von x Stunden hinweg auszusetzen. Hierdurch können Benutzer die Energieverwaltung des Arbeitsplatzes über einen vordefinierten Zeitraum hinweg aussetzen.
- ï Benutzern die Terminierung eines lokalen Hochfahrens ermöglichen und Energieverwaltung um bis zu x Stunden aufschieben. Hierdurch können Benutzer ein lokales Hochfahren terminieren und die Energieverwaltung über einen vordefinierten Zeitraum hinweg aussetzen.

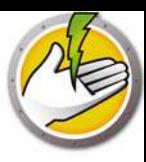

9. Klicken Sie auf Administrationseinstellungen.

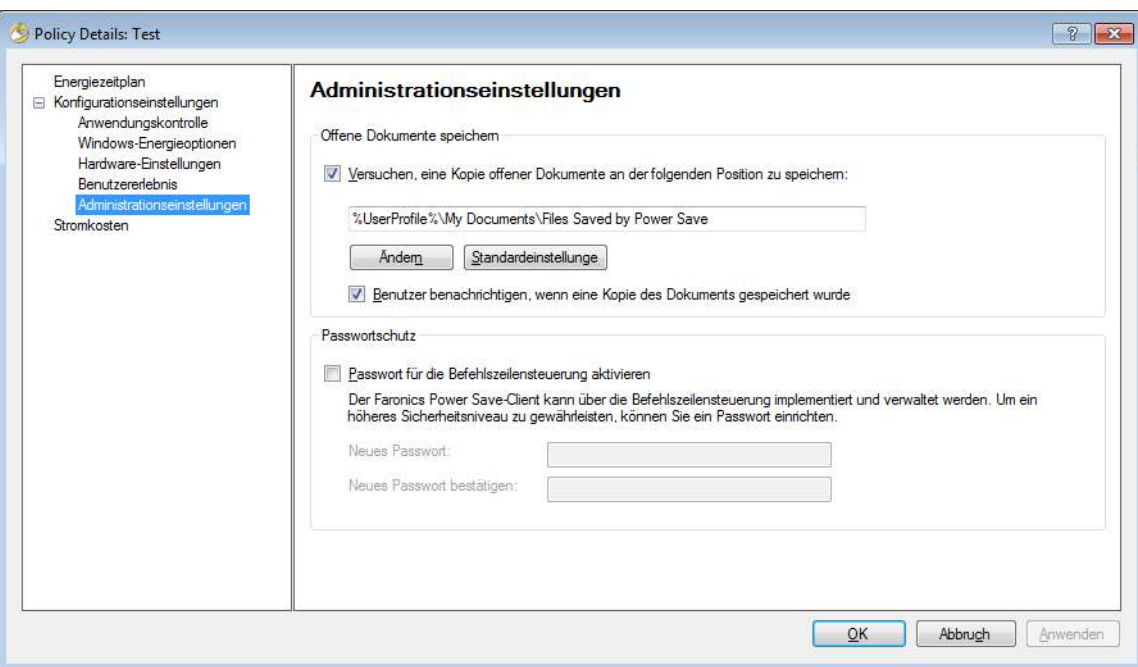

- ï Wählen Sie "Versuchen, eine Kopie offener Dokumente an der folgenden Position zu speichern" aus. Geben Sie den Pfad an. Der Standardpfad ist %Benutzerprofil%\Eigene Dokumente\Von Power Save gespeicherte Dateien. Wählen Sie *Benutzer benachrichtigen, wenn eine Kopie des Dokuments gespeichert wurde* aus, um den Benutzer über diese Aktion zu benachrichtigen.
- ï Wählen Sie *Passwort für die Befehlszeilensteuerung aktivieren* aus, um Sicherheit zu gewährleisten, wenn Sie Power Save über die Befehlszeilensteuerung verwalten.

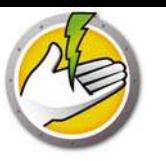

#### 10. Klicken Sie auf Stromkosten.

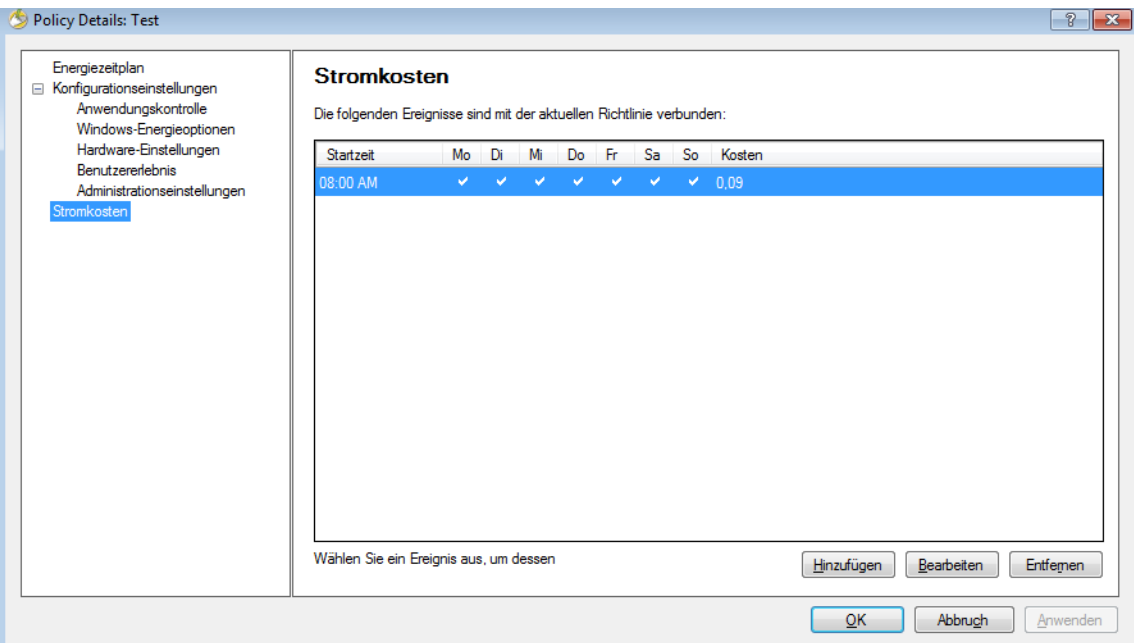

- 11. Klicken Sie auf *Hinzufügen*, um neue Stromkosten hinzuzufügen.
- ï Kosten pro kWh geben Sie die Kosten in Ihrer Region an.
- ï Startzeit wählen Sie den Zeitpunkt aus, ab dem mit der Berechnung der Stromkosten begonnen werden soll.
- ï Tage wählen Sie die Tage für die Berechnung der Stromkosten aus.

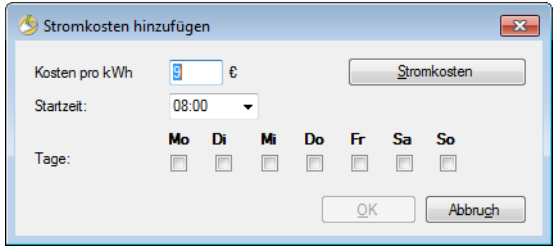

12. Klicken Sie auf *Stromkosten nachschlagen*. Wählen Sie die Stromkosten aus, und klicken Sie auf OK. Dieser Schritt ist optional.

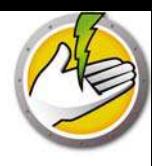

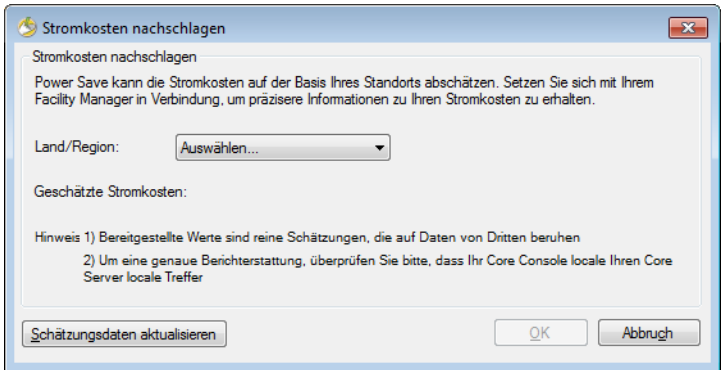

13. Die Stromkosten werden angewandt. Klicken Sie auf *Anwenden*. Klicken Sie auf *OK*.

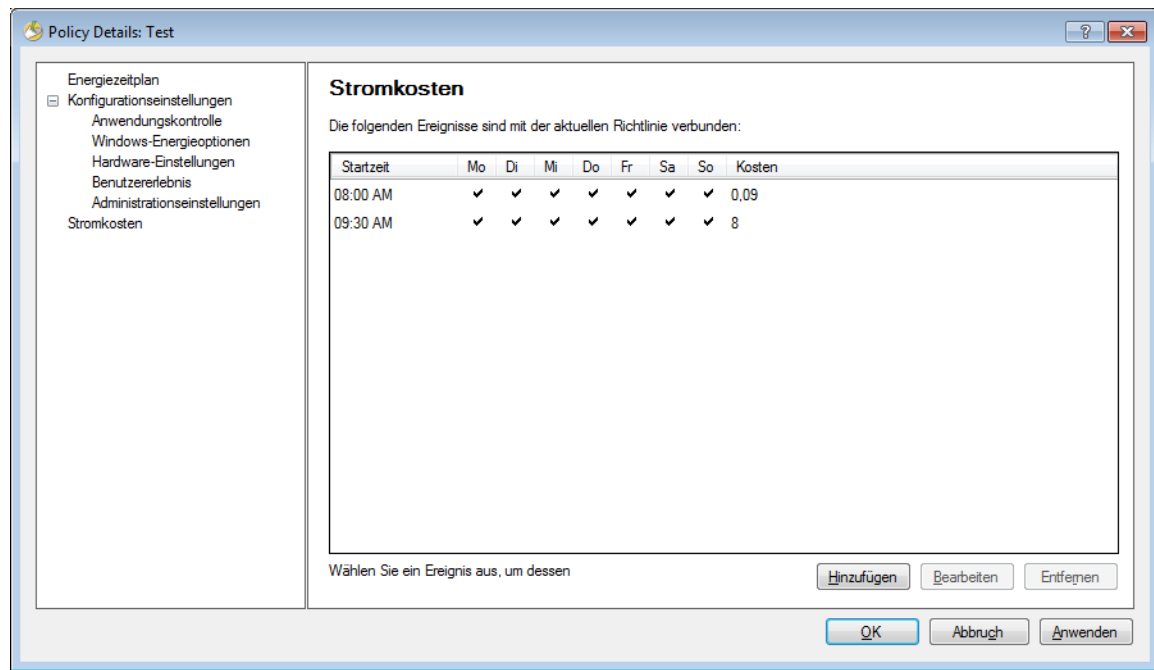

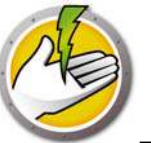

## **Einen Energiezeitplan hinzufügen oder ändern**

Führen Sie die folgenden Schritte aus, um einen Energiezeitplan zu erstellen.

- 1. Klicken Sie mit der rechten Maustaste auf die Richtlinie, und wählen Sie Richtliniendetails aus.
- 2. Klicken Sie auf den Knoten Energiezeitplan. Klicken Sie auf Hinzufügen.

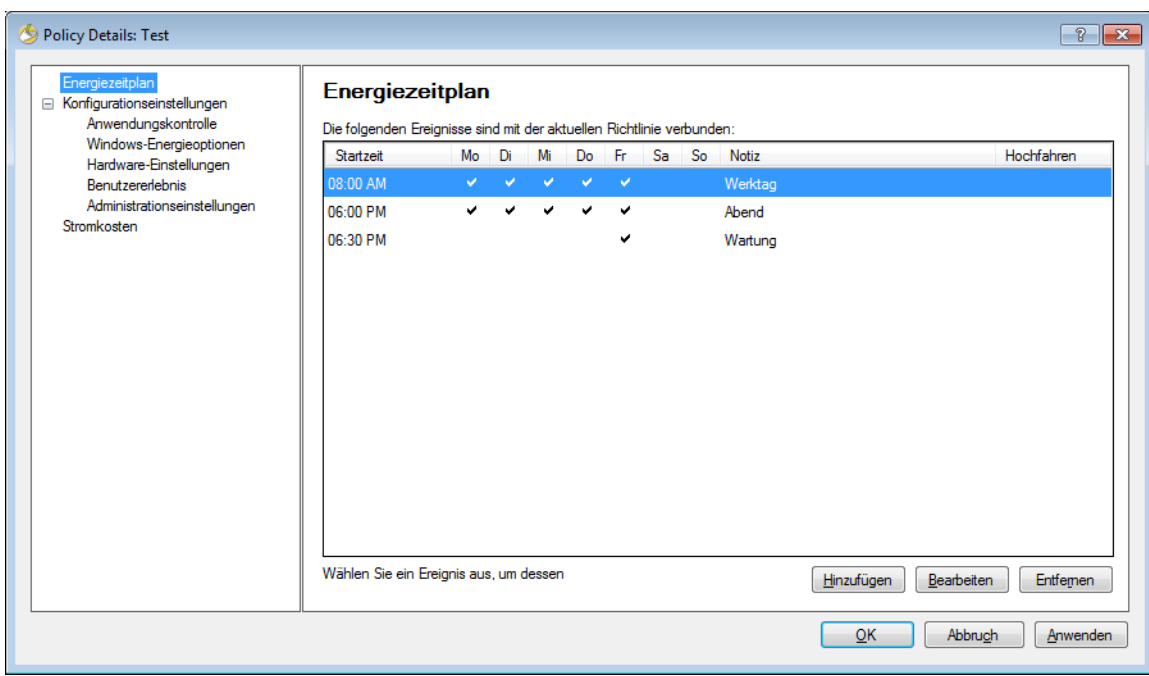

3. Konfigurieren Sie die folgenden Optionen im Dialogfeld "Energieereignis hinzufügen".

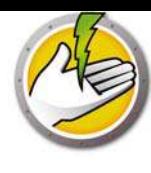

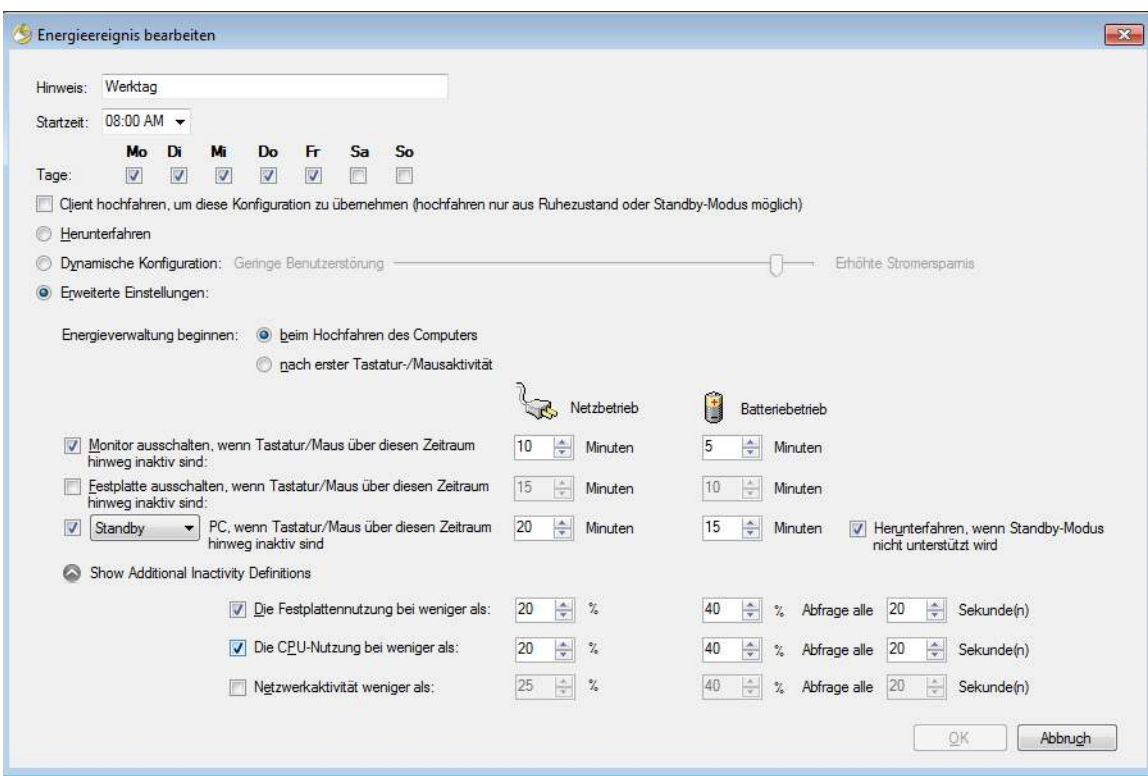

- *Notiz* bearbeiten Sie den Namen des Ereignisses nach Bedarf.
- ï *Startzeit* wählen Sie im Dropdown-Feld die Startzeit aus.
- ï *Tage* wählen Sie die Tage aus, an denen dieses Ereignis eintreten wird.
- ï *Client hochfahren, um dieses Ereignis anzuwenden (Hochfahren nur im Ruhezustand oder Standby-Modus möglich)* - wählen Sie diese Option aus, wenn Sie möchten, dass Power Save den Arbeitsplatz hochfährt.
- ï *Herunterfahren* wählen Sie diese Option aus, wenn Sie ein Ereignis erstellen möchten, um den Computer zu einem vorgegebenen Zeitpunkt herunterzufahren.
- ï *Dynamische Konfiguration* wählen Sie diese Option aus, um eine dynamische Konfiguration einzurichten. Wählen Sie die Option über den Schieberegler aus. Die Optionen reichen von "Geringere Benutzerstörung" zu "Erhöhte Stromersparnis". Die dynamische Konfiguration beginnt standardmäßig ab dem Hochfahren des Computers.
- ï *Erweiterte Einstellungen* wählen Sie die folgenden Optionen aus, die angezeigt werden, wenn Sie "Erweiterte Einstellungen" auswählen.
	- *Energieverwaltung beginnen* wählen Sie *beim Hochfahren des Computers* aus, um die Energieverwaltung ab dem Hochfahren des Computers zu beginnen. Alternativ hierzu können Sie auch *nach erster Tastatur-/Mausaktivität* auswählen.
	- Legen Sie die folgenden Optionen für Inaktivitäts-Timeouts fest:

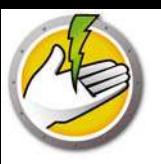

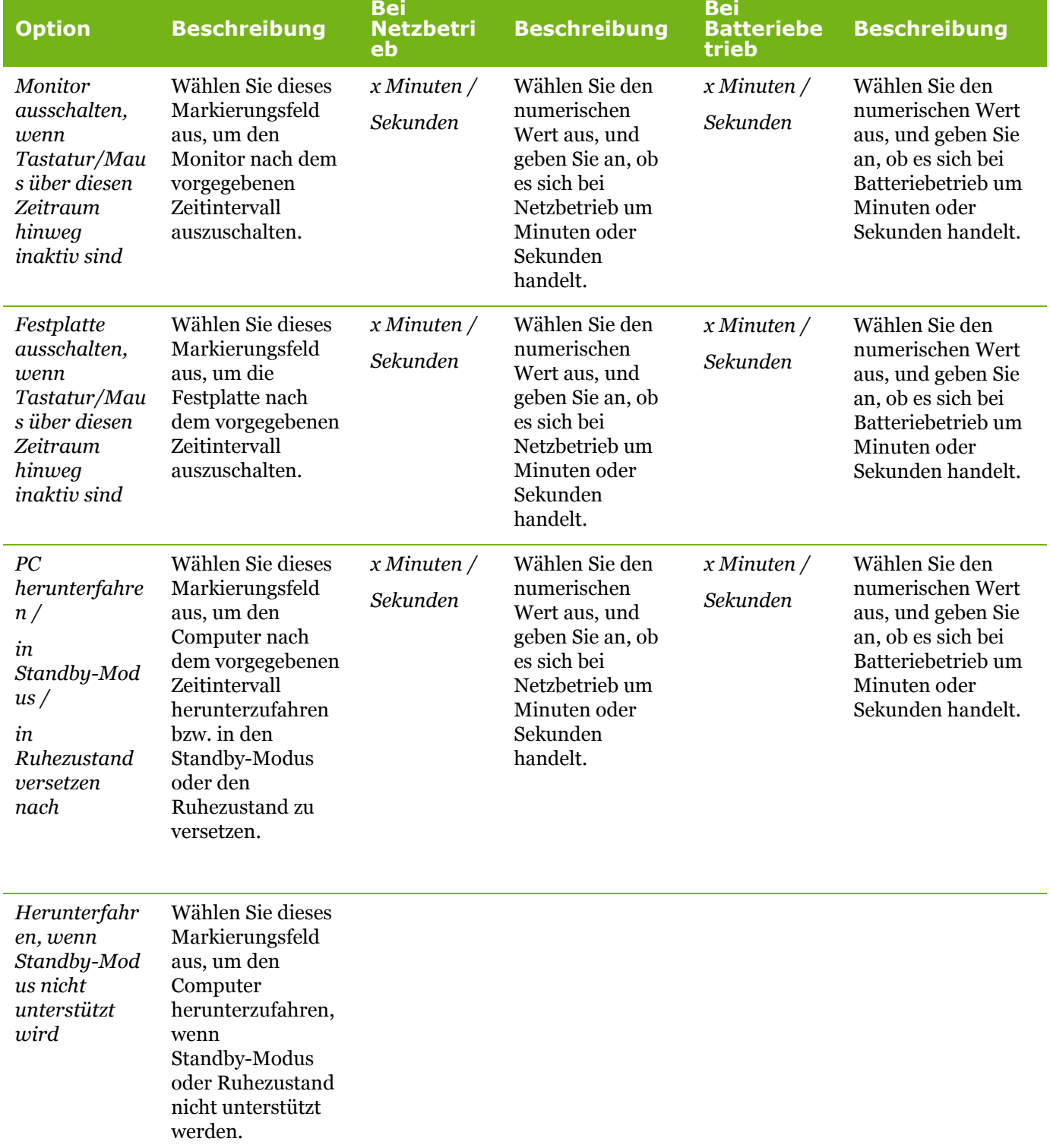

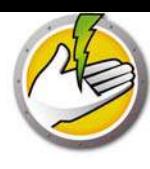

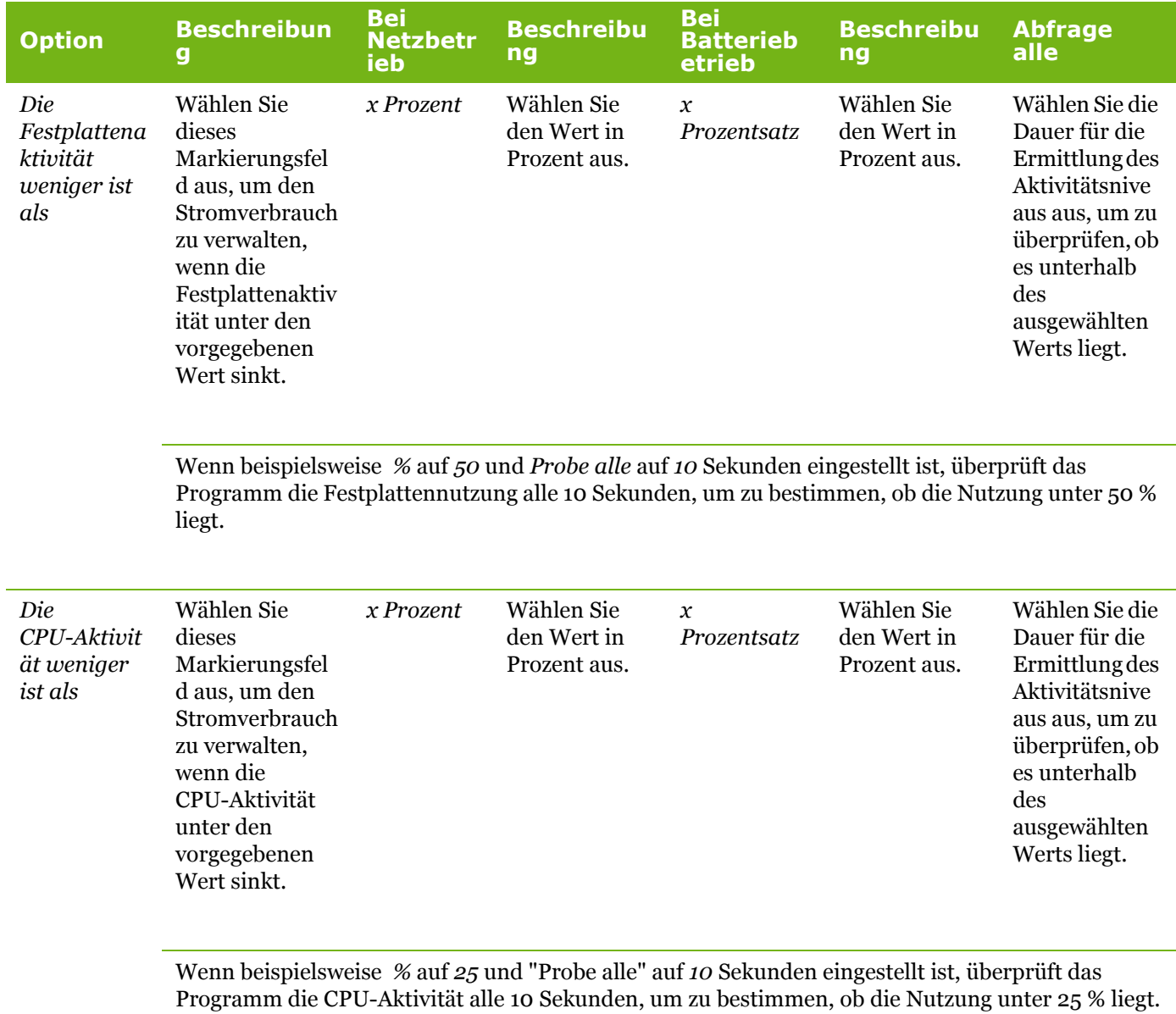

Faronics Power Save Benutzerhandbuch

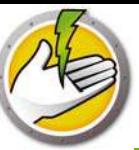

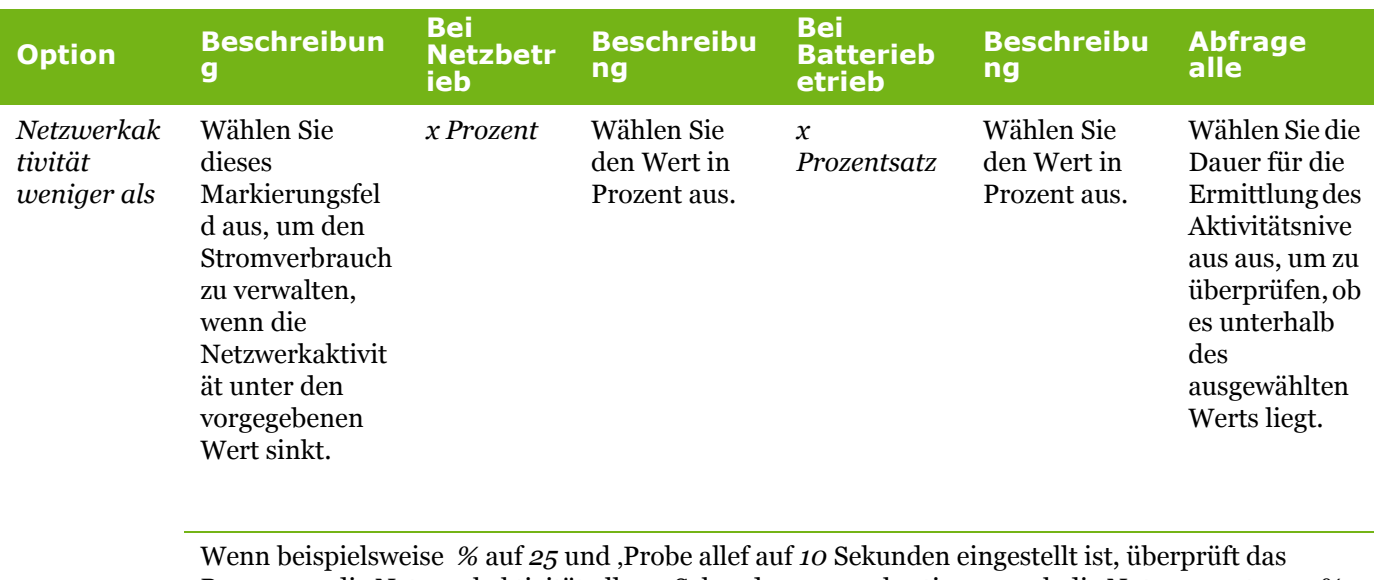

Programm die Netzwerkaktivität alle 10 Sekunden, um zu bestimmen, ob die Nutzung unter 25 % liegt.

4. Klicken Sie auf *OK*.

## **Power Save-Alerts**

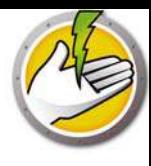

Administratoren können Power Save so konfigurieren, dass Warnmeldungen (Alerts) per E-Mail an vorgegebene Benutzer geschickt werden.

- 1. Gehen Sie zum Teilfenster mit der Baumstruktur der Konsole, und klicken Sie auf "Alerts".
- 2. Geben Sie die E-Mail-Adresse des Benutzers an, der benachrichtigt werden soll, wenn eine der folgenden Bedingungen erfüllt ist:
- Lizenz abgelaufen oder läuft in 30 Tagen ab.
- ï Arbeitsplatz verwendet ältere Version von Power Save
- ï Antrag auf Richtlinienanpassung wenn der Benutzer eine Anpassung der Energierichtlinie beantragt, um die Empfindlichkeit zu reduzieren bzw. zu erhöhen.

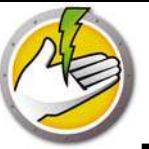

## **Power Save manuell auf einem Arbeitsplatz konfigurieren**

Die folgenden Funktionen sind verfügbar, wenn Sie in der Windows Taskleiste mit der rechten Maustaste auf das Power Save-Symbol klicken.

Hochgefahren bleiben

- ï Wählen Sie *Hochgefahren bleiben > Aktivieren für > x Stunden* aus, damit der Computer im hochgefahrenen Zustand bleibt und das Energiemanagement des Arbeitsplatzes vorübergehend deaktiviert wird. Wählen Sie im Menü einen Wert für *x* aus.
- ï Wählen Sie *Energieverwaltung fortsetzen* aus, um das Power Save-Energiemanagement zu aktivieren.

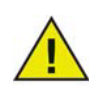

Diese Option ist nur verfügbar, wenn das Markierungsfeld *Benutzern erlauben, ihre Computer x Stunden im hochgefahrenen Zustand zu lassen* über das Power Save-Loadin in Core Console im Unterknoten *Administrator > Arbeitsplatzoptionen* ausgewählt wurde.

#### Hochfahren des Computers terminieren

Wählen Sie die folgenden Optionen aus, um das Hochfahren des Computers zu einem bestimmten Zeitpunkt zu terminieren:

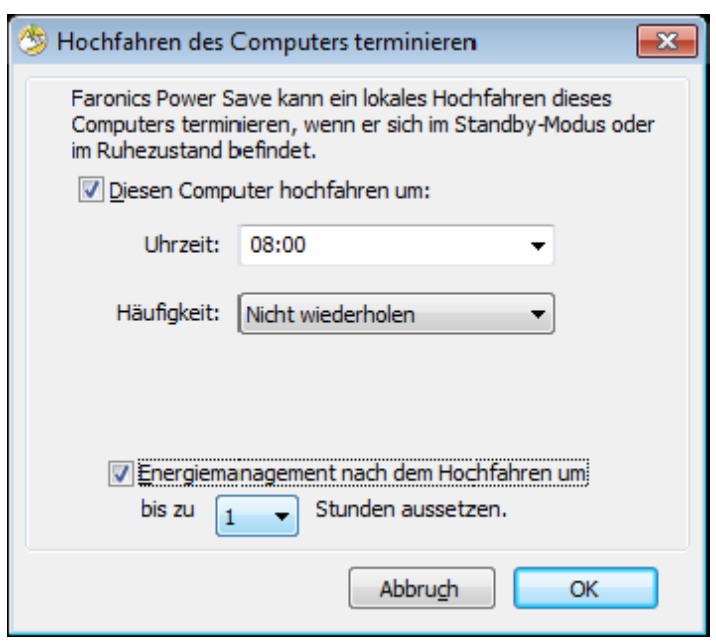

- ï Wählen Sie *Hochfahren des Computers terminieren* aus.
- ï Wählen Sie *Diesen Computer hochfahren um:* aus, und wählen Sie die *Uhrzeit* und die *Häufigkeit* aus.

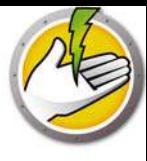

ï Wählen Sie *Energiemanagement nach dem Hochfahren um bis zu x Stunde(n) aussetzen* aus, um das Energiemanagement zu aufzuschieben.

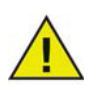

Diese Option ist nur verfügbar, wenn das Markierungsfeld *Benutzern die Möglichkeit bieten, ein lokales Hochfahren zu terminieren und die Energieverwaltung bis zu x Stunden auszusetzen* in der Power Save-Richtlinie über das Power Save-Loadin in Core Console ausgewählt wurde. Wenn sich der Computer im Audit-Modus befindet, wird der Computer nicht hochgefahren, selbst wenn ein Hochfahren terminiert wurde.

#### Automatisch gespeicherte Dateien anzeigen

Diese Optionen zeigen die von Power Save automatisch gespeicherten Dateien an.

- 1. Klicken Sie mit der rechten Maustaste, und wählen Sie *Automatisch gespeicherte Dateien anzeigen* aus.
- 2. Der Dialog *Automatisch gespeicherte Dateien* wird angezeigt.

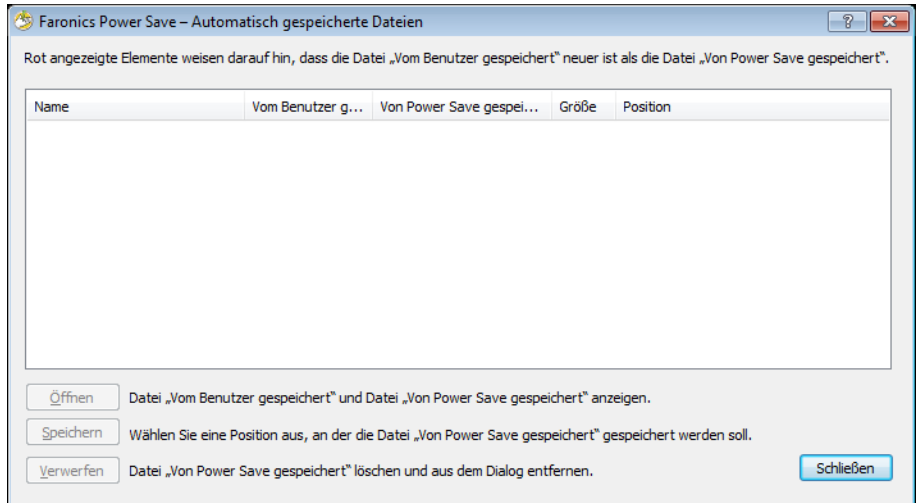

- 3. Wählen Sie eine der folgenden Aktionen aus:
- ï Klicken Sie auf *Öffnen*, um die Datei zu öffnen.
- ï Klicken Sie auf *Speichern*, um die Datei an einer anderen Position zu speichern.
- ï Klicken Sie auf *Löschen*, um die Datei aus dem Dialog und vom Computer zu löschen.
- ï Klicken Sie auf *Schließen*, um den Dialog zu schließen.

Info

Diese Option zeigt Informationen über Power Save an.

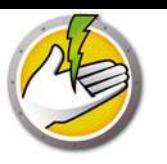

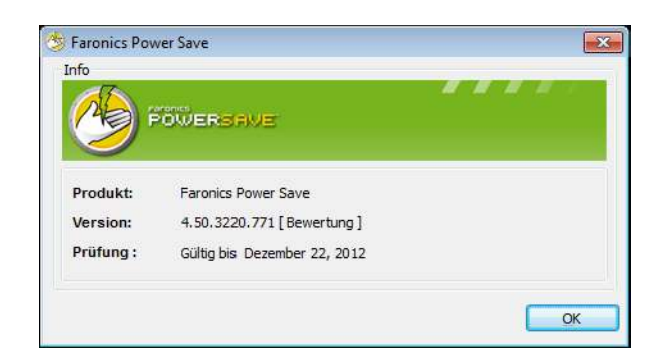

- *Produkt* Name des Produkts.
- ï *Version* zeigt die Versionsnummer an, und gibt vor, ob es sich bei dem Produkt um eine Probe- oder eine Vollversion handelt.
- *Validierung* zeigt an, wann Power Save abläuft.

Einstellungen für dynamische Konfiguration anpassen

Wenn in der Energieereigniskonfiguration eine dynamische Konfiguration ausgewählt wurde, kann der Benutzer den Administrator bitten, die Einstellungen anzupassen. Wenn Sie doppelt auf das Power Save-Symbol in der Taskleiste klicken, werden zwei Optionen angeboten:

- Meine Stromersparnis erhöhen
- ï Ich möchte mehr Zeit, bevor Stromsparmaßnahmen ergriffen werden

Wählen Sie eine der Optionen aus, und klicken Sie anschließend auf *Absenden*.

## **Einen Energiezeitplan konfigurieren**

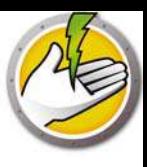

Power Save umfasst die folgenden Konzepte.

#### Power Save-Konfiguration

Eine Power Save-Konfiguration besteht aus:

#### Energiezeitplan

Ein Energiezeitplan besteht aus:

ï Einer oder mehreren Power Save-Konfigurationen.

#### Energierichtlinie

Eine Energierichtlinie besteht aus:

- Energiezeitplan
- Konfigurationseinstellungen
- Stromkosten

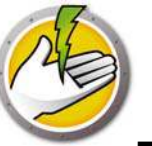

## **Erweiterte Optionen**

Die folgenden erweiterten Optionen können mit Power Save verwendet werden:

- ï Dynamische benutzerdefinierte Arbeitsplatzgruppen
- ï Wake-on-LAN über Subnetze hinweg
- ï Wake-on-LAN-Web-Schnittstelle

### **Dynamische benutzerdefinierte Arbeitsplatzgruppen**

In einem Szenario, in dem Sie mehrere verwaltete Arbeitsplätze haben, bietet Faronics Core eine Funktion, um dynamische benutzerdefinierte Arbeitsplatzgruppen zu erstellen. Über diese Funktion können Sie Arbeitsplatzgruppen erstellen und die Arbeitsplatzliste auf Basis von vordefinierten Parametern dynamisch aktualisieren.

Dynamische benutzerdefinierte Arbeitsplatzgruppen können auf der Basis von unterschiedlichen Abteilungen in Ihrer Organisation, physischen Standorten und Benutzergruppen erstellt werden.

Weitere Informationen über dynamische benutzerdefinierte Arbeitsplatzgruppen finden Sie im Handbuch zu Faronics Core, das unter http://www.faronics.com/library verfügbar ist.

### **Wake-on-LAN über Subnetze hinweg**

In einem Szenario, in dem Wake On LAN- (WOL-) Übertragungspakete nicht immer über Router und andere Netzwerkgeräte hinweg übermittelt und daher nicht immer Arbeitsplätze in fernen Subnetzen hochfahren können, ist es auch möglich, einen oder mehrere Arbeitsplätze als WOL-Relais einzurichten.

Wenn Core Console versucht, einen Arbeitplatz in einem fernen Subnetz hochzufahren, wird ein WOL-Relais in dem entsprechenden Subnetz kontaktiert, das verwendet wird, um die Nachricht zum Hochfahren erneut im Zielsubnetz zu versenden.

Weitere Informationen über die Verwendung von Wake-on-LAN über Subnetze hinweg finden Sie im Handbuch zu Faronics Core, das unter http://www.faronics.com/library verfügbar ist.

### **Wake-on-LAN-Web-Schnittstelle**

In einem Szenario, in dem Power Save den Strom für Arbeitsplätze verwaltet, können Sie die Wake-on-LAN-Web-Schnittstelle verwenden, um die Arbeitsplätze hochzufahren. Die Arbeitsplätze können nach Anmeldung am Unternehmens-VPN (Virtual Private Network) aus der Ferne hochgefahren werden.

Weitere Informationen über die Wake-on-LAN-Web-Schnittstelle finden Sie im Handbuch zu Faronics Core, das unter http://www.faronics.com/library verfügbar ist.

**54** | Power Save konfigurieren

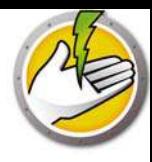

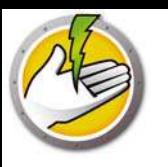

# **Power Save-Berichte**

Power Save bietet diverse Berichtsfunktionen. In diesem Kapitel werden die Power Save-Berichte detailliert erläutert.

#### Themen

*Vollständiger Betriebsbericht Bericht für "Nur Audit" Power Save-Berichte exportieren, ausdrucken und per E-Mail versenden* |

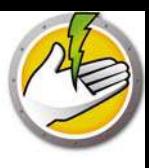

## **Power Save-Berichte generieren**

Power Save bietet die folgenden Berichte:

- ï Vollständiger Betriebsbericht
- ï Bericht für "Nur Audit"
- Systemaktivitätsbericht

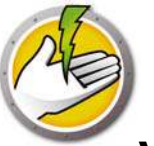

Der vollständige Betriebsbericht zeigt die Stromverbrauchsprofile, die Einsparungen für jedes Profil und die Gesamteinsparungen. Dieser Bericht enthält den detaillierten Power Save-Performancebericht, der die Einsparungen für jeden Computer im Netzwerk sowie die Gesamteinsparungen anzeigt.

Führen Sie die folgenden Schritte aus, um den Vollbetriebsbericht zu generieren:

- 1. Klicken Sie mit der rechten Maustaste auf einen Arbeitsplatz, und wählen Sie *Bericht generieren > Vollbetriebsbericht* aus.
- 2. Der Dialog "Vollbetriebsbericht" wird angezeigt:

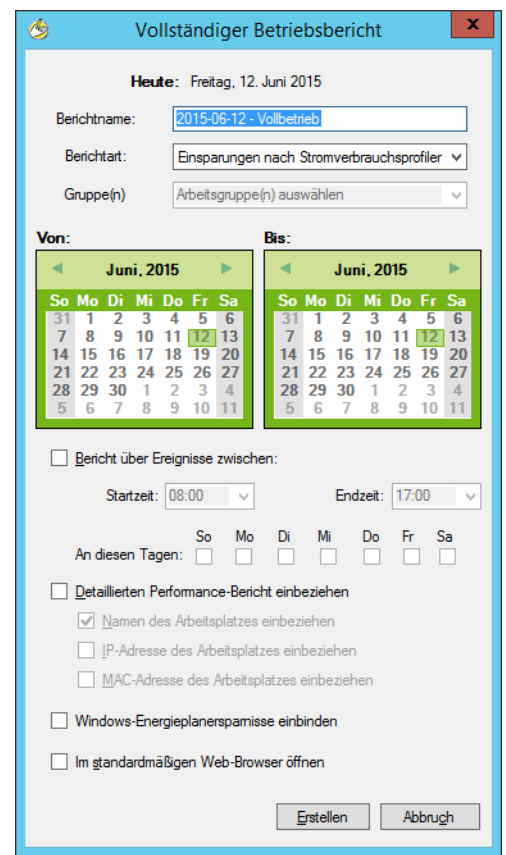

- 3. Geben Sie Werte für die folgenden Felder ein:
- ï *Berichtname* Geben Sie einen Namen für den Bericht an.
- ï *Berichtart* wählen Sie im Dropdown-Feld die Berichtart aus.
	- Einsparungen nach Stromverbrauchsprofilen
	- Einsparungen nach benutzerdefinierten Arbeitsplatzgruppen
	- Einsparungen nach benutzerdefinierten Energieplänen
	- Die 25 höchsten Stromsparer
	- Die 25 niedrigsten Stromsparer

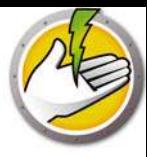

- ï *Von* wählen Sie das Datum aus.
- $Bis$  wählen Sie das Datum aus.
- ï *Bericht über Ereignisse zwischen*: wählen Sie die *Startzeit* und die *Endzeit* aus.
- *An diesen Tagen*: wählen Sie die Tage aus.
- ï *Detaillierten Performance-Bericht einbeziehen* wählen Sie eines oder mehrere der folgenden Markierungsfelder aus:
	- Namen des Arbeitsplatzes einbeziehen
	- IP-Adresse des Arbeitsplatzes einbeziehen
	- MAC-Adresse einbeziehen
- *ï Einsparungen durch Windows Energiepläne berücksichtigen* Wählen Sie diese Option aus, wenn die Einsparungen durch Windows Energiepläne berücksichtigt werden sollen.
- ï *Im standardmäßigen Web-Browser öffnen* wählen Sie dieses Markierungsfeld aus, um den Bericht im standardmäßigen Web-Browser zu öffnen.
- 4. Klicken Sie auf *Generieren*. Der Berichtname wird im linken Teilfenster unter dem Knoten *Berichte* angezeigt und im standardmäßigen Web-Browser geöffnet, wenn die Option *Im standardmäßigen Web-Browser öffnen* ausgewählt wurde. Klicken Sie auf den Namen des Berichts. Die Details werden im Hauptbildschirm der Konsole angezeigt.

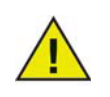

Der Wert des Berichts ist eine Schätzung. Je genauer die Werte sind, die im *Stromverbrauchsprofil* eingegeben werden, desto genauer ist auch der Bericht.

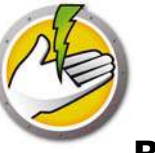

## **Bericht für "Nur Audit"**

Der Bericht "Nur Audit" zeigt den potenziell von dem bzw. den Computer(n) im Netzwerk eingesparten Strom bei Verwendung von Power Save an.

Führen Sie die folgenden Schritte aus, um den Bericht "Nur Audit" zu generieren:

- 1. Klicken Sie mit der rechten Maustaste auf einen Arbeitsplatz, und wählen Sie *Bericht generieren > Bericht "Nur Audit"* aus.
- 2. Der Dialog *Bericht "Nur Audit"* wird angezeigt:

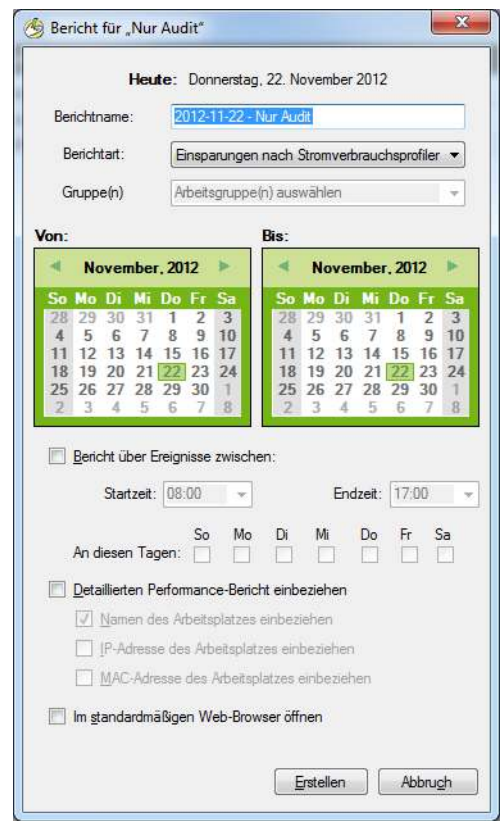

- 3. Geben Sie Werte für die folgenden Felder ein:
- ï *Berichtname* Geben Sie einen Namen für den Bericht an.
- ï *Berichtart* wählen Sie im Dropdown-Feld die Berichtart aus.
	- Einsparungen nach Stromverbrauchsprofilen
	- Einsparungen nach benutzerdefinierten Arbeitsplatzgruppen
	- Einsparungen nach benutzerdefinierten Energieplänen
	- Die 25 höchsten potenziellen Stromsparer
	- Die 25 niedrigsten potenziellen Stromsparer
- *Von* wählen Sie das Datum aus.
- ï *Bis* wählen Sie das Datum aus.
- ï *Bericht über Ereignisse zwischen*: wählen Sie die *Startzeit* und die *Endzeit* aus.

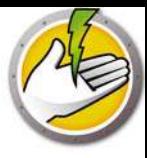

- ï *An diesen Tagen*: wählen Sie die Tage aus.
- ï *Detaillierten Performance-Bericht einbeziehen* wählen Sie eines oder mehrere der folgenden Markierungsfelder aus:
	- Namen des Arbeitsplatzes einbeziehen
	- IP-Adresse des Arbeitsplatzes einbeziehen
	- MAC-Adresse einbeziehen
- ï *Im standardmäßigen Web-Browser öffnen* wählen Sie dieses Markierungsfeld aus, um den Bericht im standardmäßigen Web-Browser zu öffnen.
- 4. Klicken Sie auf *Generieren*. Der Berichtname wird im linken Teilfenster unter dem Knoten *Berichte* angezeigt und im standardmäßigen Web-Browser geöffnet, wenn die Option *Im standardmäßigen Web-Browser öffnen* ausgewählt wurde. Klicken Sie auf den Namen des Berichts. Die Details werden im Hauptbildschirm der Konsole angezeigt.

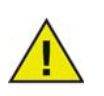

Der Wert des Berichts ist eine Schätzung. Je genauer die Werte sind, die im *Stromverbrauchsprofil* eingegeben werden, desto genauer ist auch der Bericht.

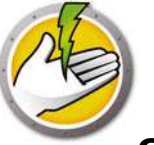

Der Systemaktivitätsbericht zeigt die Systemaktivität des Computers an, wenn dieser über Power Save verwaltet wird. Darüber hinaus zeigt dieser Bericht die Aktivität von Windows und Faronics Core an. Der Systemaktivitätsbericht kann jeweils für einen einzigen Arbeitsplatz erstellt werden.

Führen Sie die folgenden Schritte aus, um den Systemaktivitätsbericht zu generieren:

- 1. Klicken Sie mit der rechten Maustaste auf einen Arbeitsplatz, und wählen Sie *Bericht generieren > Systemaktivitätsbericht* aus.
- 2. Der Dialog *Systemaktivitätsbericht* wird angezeigt:

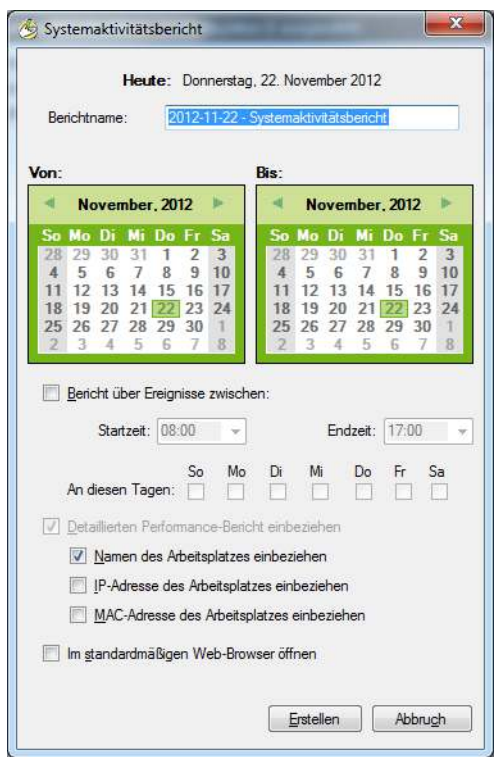

- 3. Geben Sie Werte für die folgenden Felder ein:
- ï *Berichtname* Geben Sie einen Namen für den Bericht an.
- ï *Von* wählen Sie das Datum aus.
- ï *Bis* wählen Sie das Datum aus.
- ï *Bericht über Ereignisse zwischen*: wählen Sie die *Startzeit* und die *Endzeit* aus.
- ï *An diesen Tagen*: wählen Sie die Tage aus.
- ï *Detaillierten Performance-Bericht einbeziehen* wählen Sie eines oder mehrere der folgenden Markierungsfelder aus:
	- Namen des Arbeitsplatzes einbeziehen
	- IP-Adresse des Arbeitsplatzes einbeziehen
	- MAC-Adresse einbeziehen

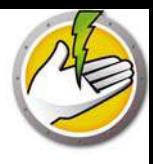

- ï *Im standardmäßigen Web-Browser öffnen* wählen Sie dieses Markierungsfeld aus, um den Bericht im standardmäßigen Web-Browser zu öffnen.
- 4. Klicken Sie auf *Generieren*. Der Berichtname wird im linken Teilfenster unter dem Knoten *Berichte* angezeigt und im standardmäßigen Web-Browser geöffnet, wenn die Option *Im standardmäßigen Web-Browser öffnen* ausgewählt wurde. Klicken Sie auf den Namen des Berichts. Die Details werden im Hauptbildschirm der Konsole angezeigt.

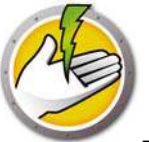

## **Power Save-Berichte exportieren, ausdrucken und per E-Mail**

## **versenden**

Power Save-Berichte können in diverse Formate exportiert, ausgedruckt oder per E-Mail versandt werden.

### **Exportieren**

Die Berichte können als Datei mit dem Format *.txt, .csv*, *.xml* oder *.html* exportiert werden. Sie können einen Bericht exportieren, indem Sie mit der rechten Maustaste auf den Bericht klicken und *Bericht exportieren* auswählen. Geben Sie im Dialog *Speichern unter*, der daraufhin angezeigt wird, den *Dateinamen* an, wählen Sie den gewünschten *Speichertyp* aus, und klicken Sie auf *Speichern*.

### **Drucken**

Sie können einen Power Save-Bericht ausdrucken, indem Sie in der oberen rechten Ecke des Power Save-Berichts auf das *Drucksymbol* klicken. Wählen Sie im Dialog *Drucken* den gewünschten Drucker aus, und klicken Sie auf *Drucken*.

### **E-Mail**

Sie können einen Power Save-Bericht per E-Mail versenden, indem Sie mit der rechten Maustaste auf den Bericht klicken und *Bericht per E-Mail versenden* auswählen. Der standardmäßige E-Mail-Client wird gestartet, und der Power Save-Bericht wird als Anhang zu einer neuen E-Mail hinzugefügt.

### **An Faronics senden**

Der Systemaktivitätsbericht kann über die Funktion "An Faronics senden" an den technischen Support von Faronics geschickt werden. Diese Funktion bietet Ihnen die Möglichkeit, die von Power Save, Faronics Core und Windows ausgelösten Ereignisse an den technischen Support von Faronics zu senden.

Klicken Sie im Teilfenster Baumstruktur der Konsole mit der rechten Maustaste auf den Bericht, und wählen Sie An Faronics senden aus. Geben Sie Werte für die folgenden Felder ein, und klicken Sie auf *Absenden*:

- ï Name
- E-Mail-Adresse
- ï Ticket-Nummer
- ï Telefonnummer
- Kommentare

**64** | Power Save-Berichte

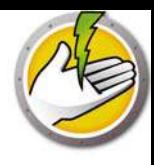

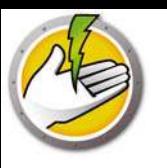

# **Befehlszeilensteuerung**

In diesem Kapitel werden die Befehlszeilenoptionen dargestellt, die für die Verwaltung von Power Save verfügbar sind.

Themen

*Befehlszeilensteuerung Befehlszeilenfehler*

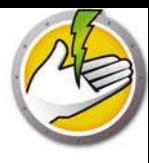

## **Befehlszeilensteuerung**

Die Power Save Befehlszeilensteuerung bietet Netzwerkadministratoren zusätzliche Flexibilität bei der Verwaltung von Power Save-Arbeitsplätzen, indem Sie die Steuerung von Power Save über Management-Tools und/oder zentrale Management-Lösungen von Drittanbietern ermöglicht. Die folgenden Befehle stehen zur Verfügung:

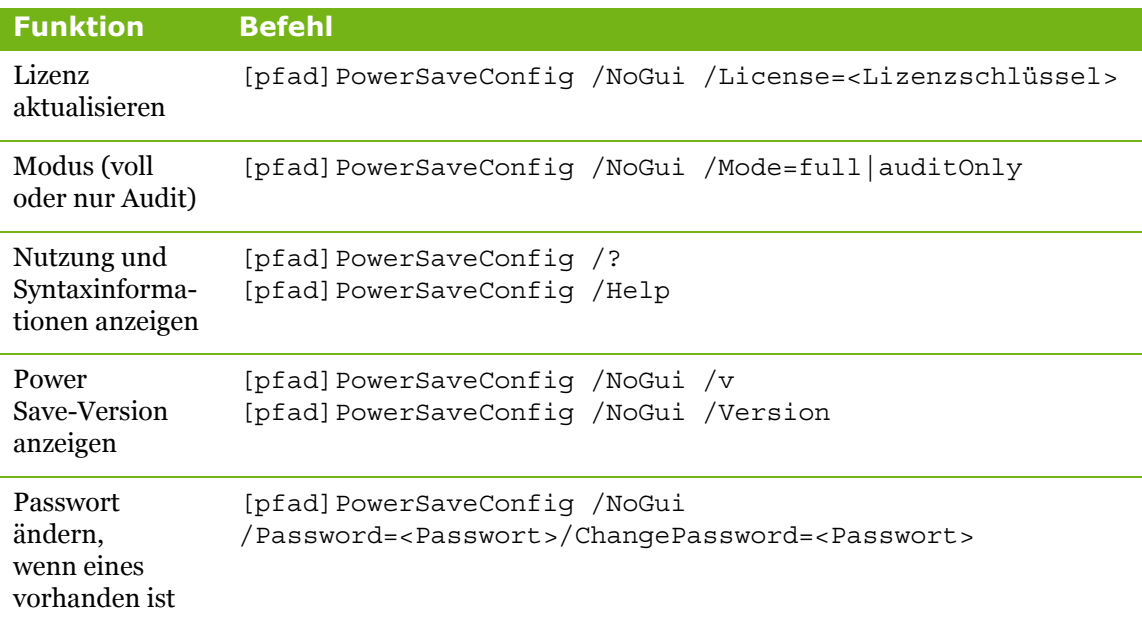

[optionale Benutzereingabe] <erforderliche Benutzereingabe>

[pfad]: Position der ausführbaren Power Save-Datei

<xmlKonfigurationsdatei>: Von Power Save erstellte Konfigurationsdatei

#### **Beispiel Befehlszeile:**

[pfad]PowerSaveConfig /NoGui /Version

Im voranstehenden Beispiel wird die Power Save-Version angezeigt.

#### **Installation über Befehlszeilenparameter vornehmen**

Verwenden Sie die folgenden Befehlszeilenparameter, um Power Save auf einem Arbeitsplatz zu installieren bzw. zu aktualisieren:

Zur Installation von Power Save auf einem 32-Bit-Betriebssystem: msiexec /q /i [pfad] PowerSave Ent 32-bit.msi

Zur Installation von Power Save auf einem 64-Bit-Betriebssystem: msiexec /q /i [pfad] PowerSave\_Ent\_64-bit.msi

[pfad]: Position der ausführbaren Power Save-Datei

## **Befehlszeilenfehler**

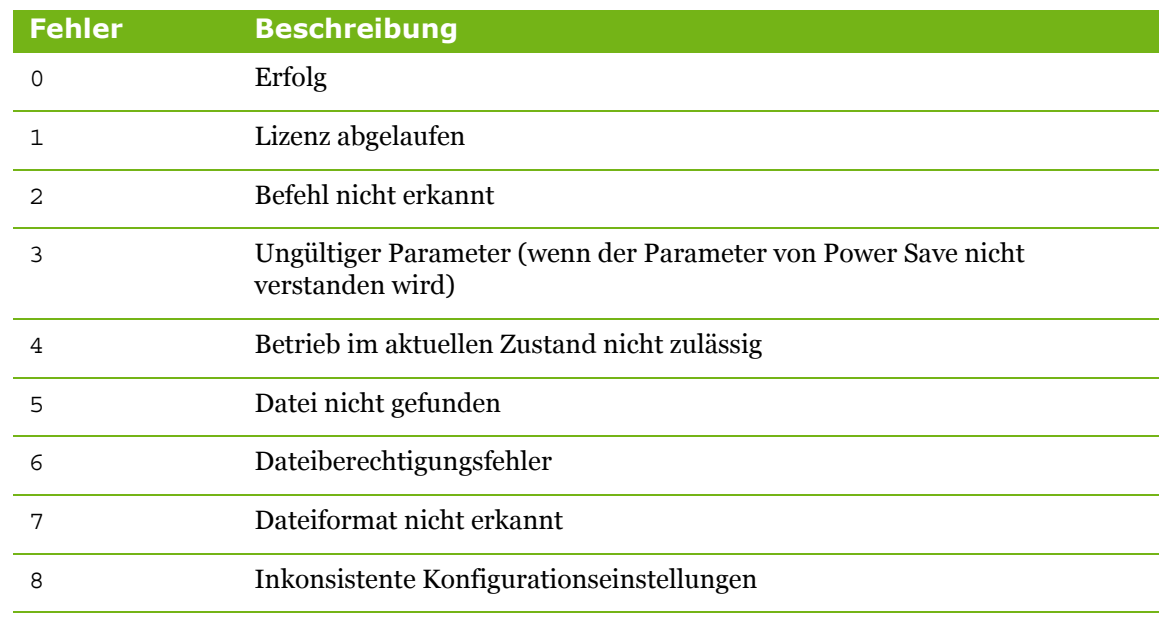

Die Befehlszeile zeigt die folgenden eindeutigen Fehlercodes an:

**68** | Befehlszeilensteuerung

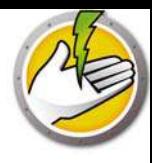

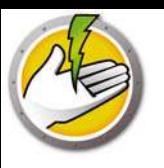

# **Power Save deinstallieren**

### Themen

*Das Power Save-Loadin über die Systemsteuerung Software deinstallieren Power Save über die Core Console von einem Arbeitsplatz deinstallieren Deinstallation auf einem Arbeitsplatz über den Deinstallationsassistenten vornehmen*

|

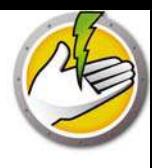

## **Das Power Save-Loadin über die Systemsteuerung Software deinstallieren**

Das Power Save-Loadin kann über *Programme Hinzufügen/Entfernen* deinstalliert werden. Klicken Sie hierfür auf *Start > Systemsteuerung > Software > Faronics Power Save-Loadin > Entfernen*.

Wenn das Power Save-Loadin vom Core Server deinstalliert wird, wird es auch vom Core Server und aus Core Console auf dem entsprechenden Computer entfernt. Alle Power Save-Verwaltungsfunktionen werden vom Core Server entfernt.

Power Save wird nicht automatisch von mehreren Core-Konsolen deinstalliert, die mit demselben Core Server verbunden sind. Auf jedem Computer, auf dem Core Console mit dem Power Save-Loadin installiert ist, muss die Deinstallation manuell vorgenommen werden.

Power Save wird auf den einzelnen Arbeitsplätze nicht automatisch deinstalliert. Auf den einzelnen Arbeitsplätzen muss eine manuelle Deinstallation vorgenommen werden.

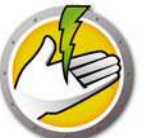

## **Power Save über die Core Console von einem Arbeitsplatz**

## **deinstallieren**

Power Save kann über Core Console von einem Arbeitsplatz entfernt werden. Führen Sie die folgenden Schritte aus, um Power Save zu deinstallieren:

- 1. Öffnen Sie Core Console.
- 2. Klicken Sie im linken Teilfenster der Konsole auf das Arbeitsplatzsymbol.
- 3. Klicken Sie mit der rechten Maustaste auf den Arbeitsplatz bzw. die Arbeitsplätze, von denen Power Save entfernt werden soll.
- 4. Klicken Sie auf *Arbeitsplätze konfigurieren > Erweitert > Power Save-Client deinstallieren*.

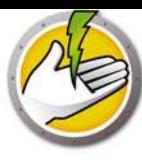

## **Deinstallation auf einem Arbeitsplatz über den Deinstallationsassistenten vornehmen**

Wenn Sie das Power Save-Loadin installieren, werden die Power Save-Arbeitsplatzinstallationsdateien in das Verzeichnis *C:\Programme\Faronics\Faronics Core 3\Loadins\Power Save\Arbeitsplatzinstallationsprogramm* entpackt.

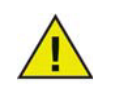

Wenn bei der Installation die Option *Passwortschutz auf Arbeitsplätzen aktivieren* ausgewählt wurde, geben Sie bei der Deinstallation von Power Save dasselbe Passwort an.

Klicken Sie zur Deinstallation von Power Save doppelt auf *PowerSave\_Ent\_32-bit.msi* für ein 32-Bit-Betriebssystem, bzw. auf *PowerSave\_Ent\_64-bit.msi* für ein 64-Bit-Betriebssystem.

Der Installationsassistent wird angezeigt:

1. Klicken Sie auf *Weiter*, um die Deinstallation zu starten.

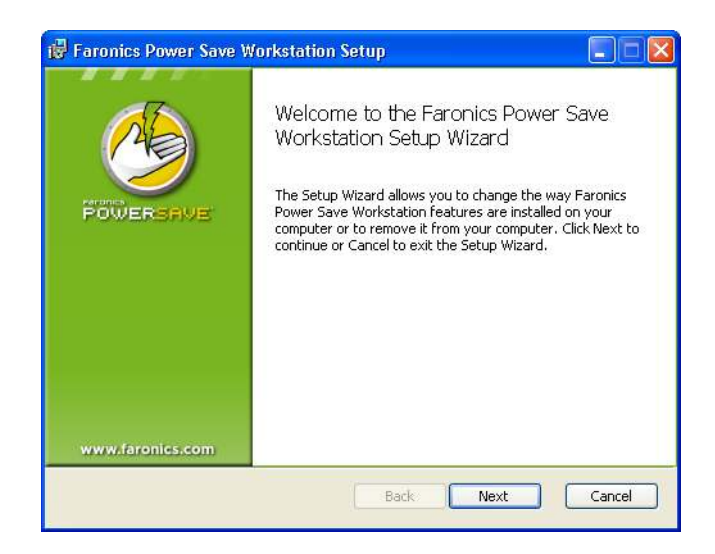

2. Klicken Sie auf *Entfernen* und anschließend auf *Weiter*.
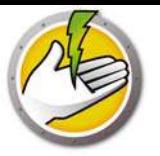

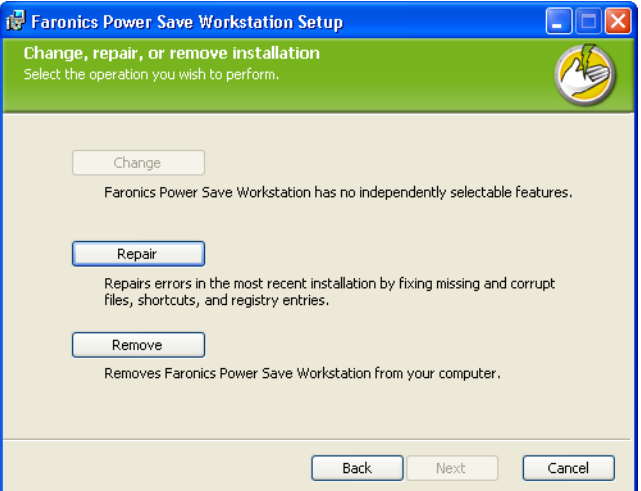

3. Klicken Sie auf *Entfernen*.

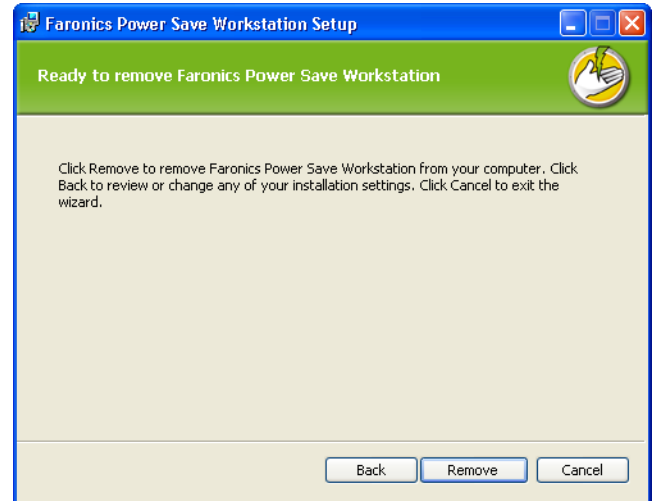

4. Klicken Sie auf *Fertigstellen*, um die Deinstallation abzuschließen.

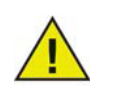

Es wird empfohlen, den Arbeitsplatz sofort nach der Deinstallation sofort erneut zu starten.

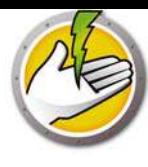

## **Power Save über die Befehlszeile auf einem Arbeitsplatz deinstallieren**

Verwenden Sie die folgenden Befehlszeilenparameter, um Power Save auf einem Arbeitsplatz zu deinstallieren.

Zur Deinstallation von Power Save auf einem 32-Bit-Betriebssystem: msiexec /q /x [pfad] PowerSave\_Ent\_32-bit.msi

Zur Deinstallation von Power Save auf einem 64-Bit-Betriebssystem: msiexec /q /x [pfad] PowerSave\_Ent\_64-bit.msi

[pfad]: Position der ausführbaren Power Save-Datei

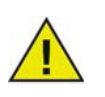

Wenn bei der Installation die Option *Passwortschutz auf Arbeitsplätzen aktivieren* ausgewählt wurde, geben Sie bei der Deinstallation von Power Save dasselbe Passwort an.

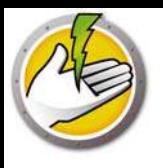

**76** | Power Save deinstallieren

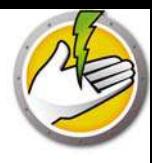